# (precipoint

26/09/2023

# iO**:**M8

# Istruzioni per l'uso (Manuale utente)

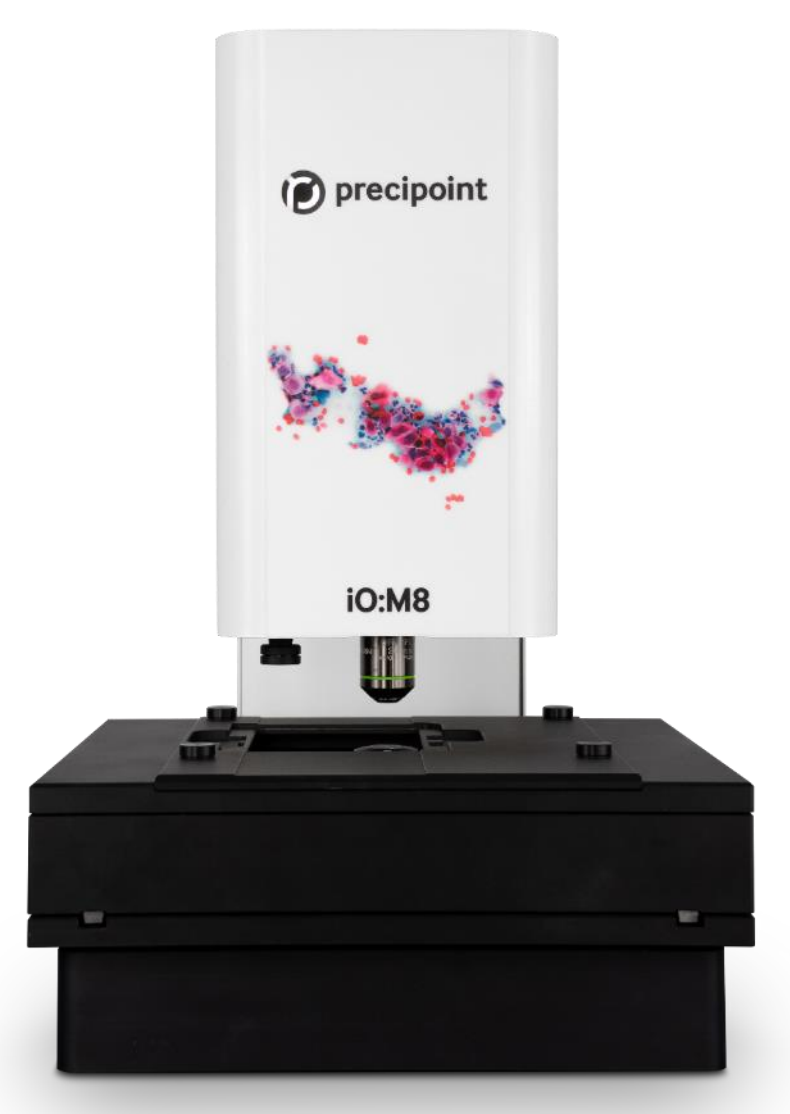

2023/09/26 Revisione 4.0

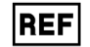

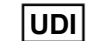

Prima del funzionamento è necessario aver letto e compreso completamente il manuale utente.

Il presente manuale utente deve essere conservato e/o tenuto a portata di mano del dispositivo. Il personale responsabile del funzionamento del dispositivo deve leggere le istruzioni per l'uso prima di lavorare con il prodotto.

Se il dispositivo viene utilizzato in modo diverso da quello specificato dal costruttore, la protezione fornita dal dispositivo può essere compromessa e la garanzia invalidata.

2023/09/26 Revisione 4.0

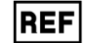

### Indice dei contenuti

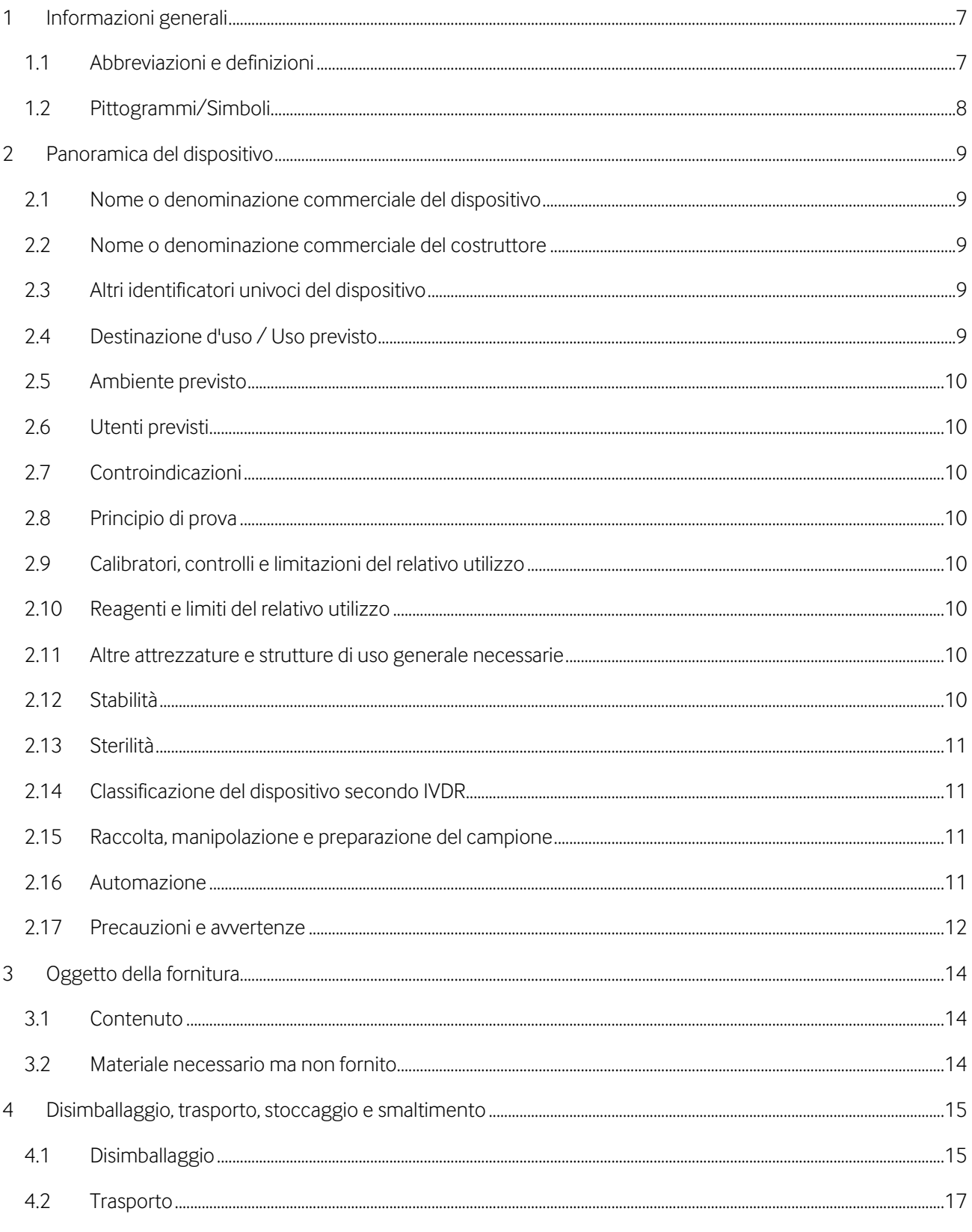

# (precipoint

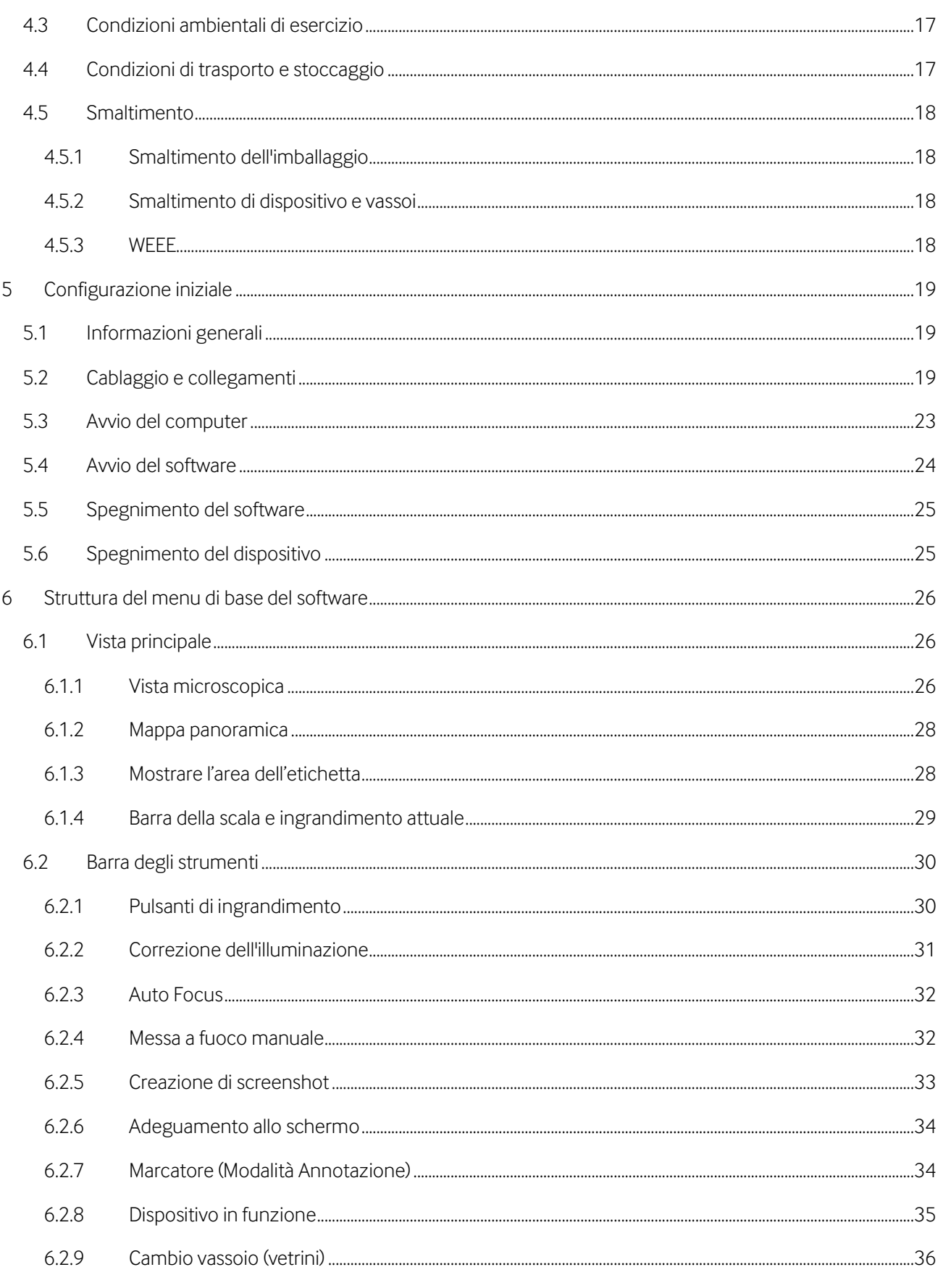

# (pecipoint)

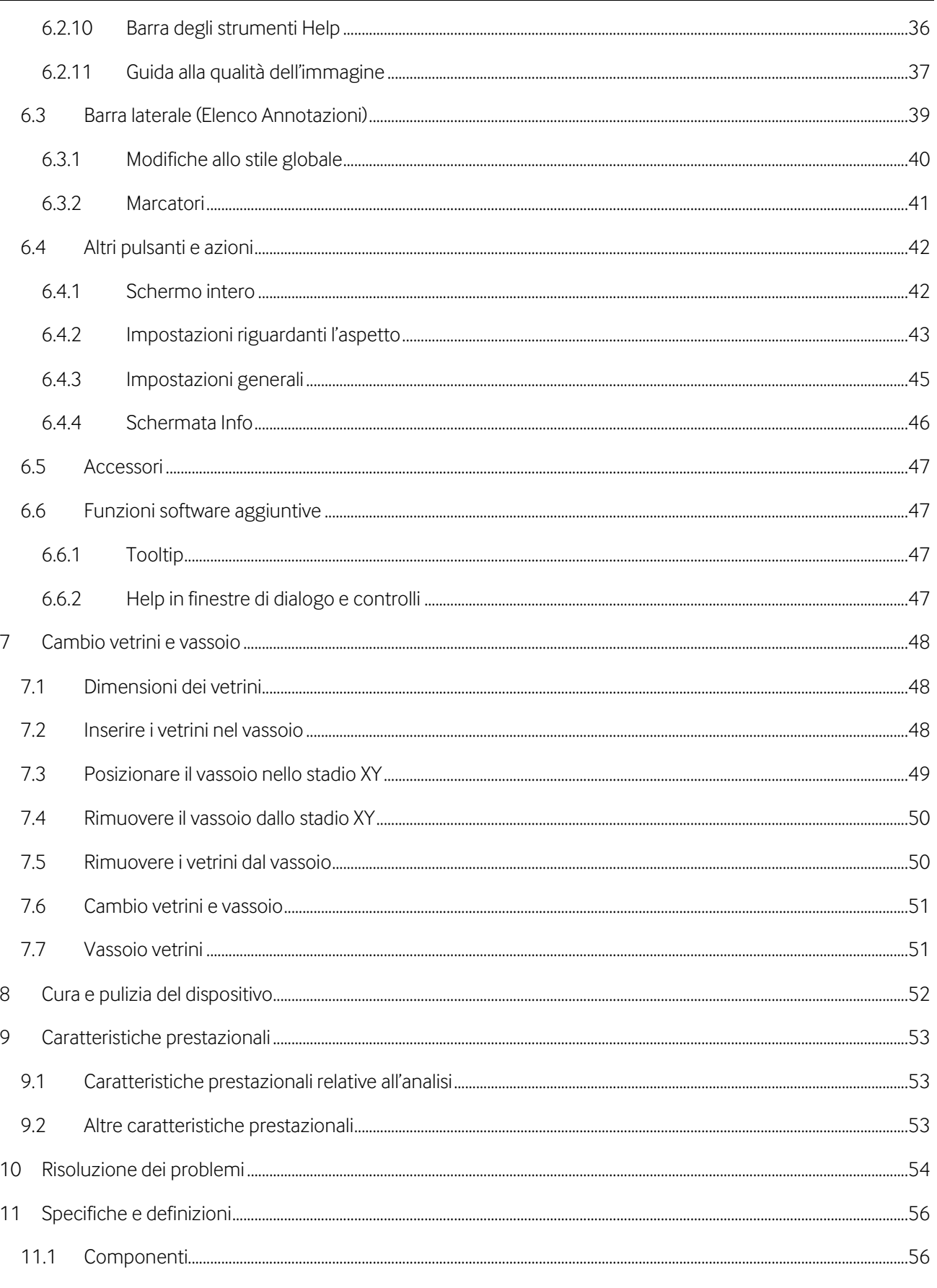

# (pecipoint)

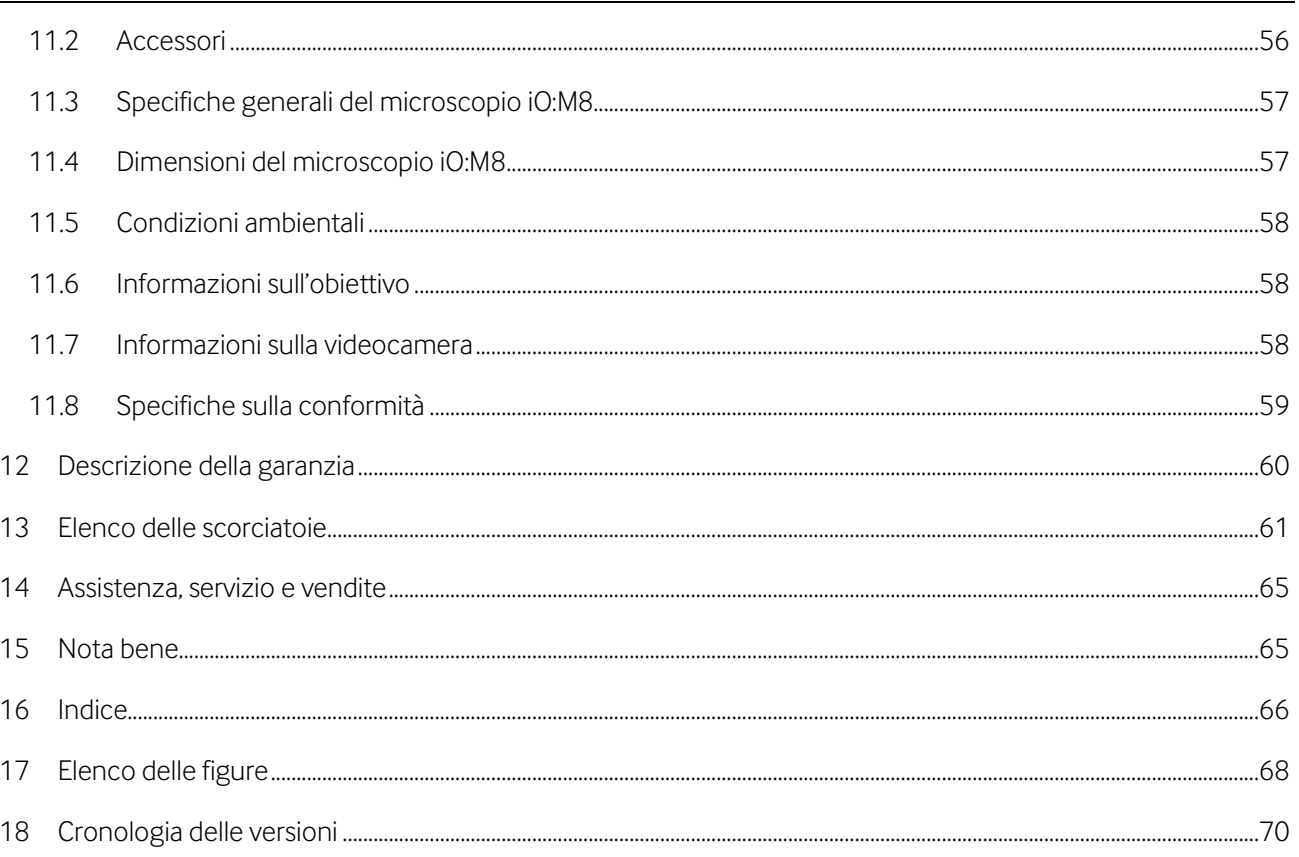

## <span id="page-6-0"></span>**1 Informazioni generali**

#### <span id="page-6-1"></span>**1.1 Abbreviazioni e definizioni**

Le seguenti abbreviazioni compaiono sul prodotto o all'iunterno del presente manuale utente:

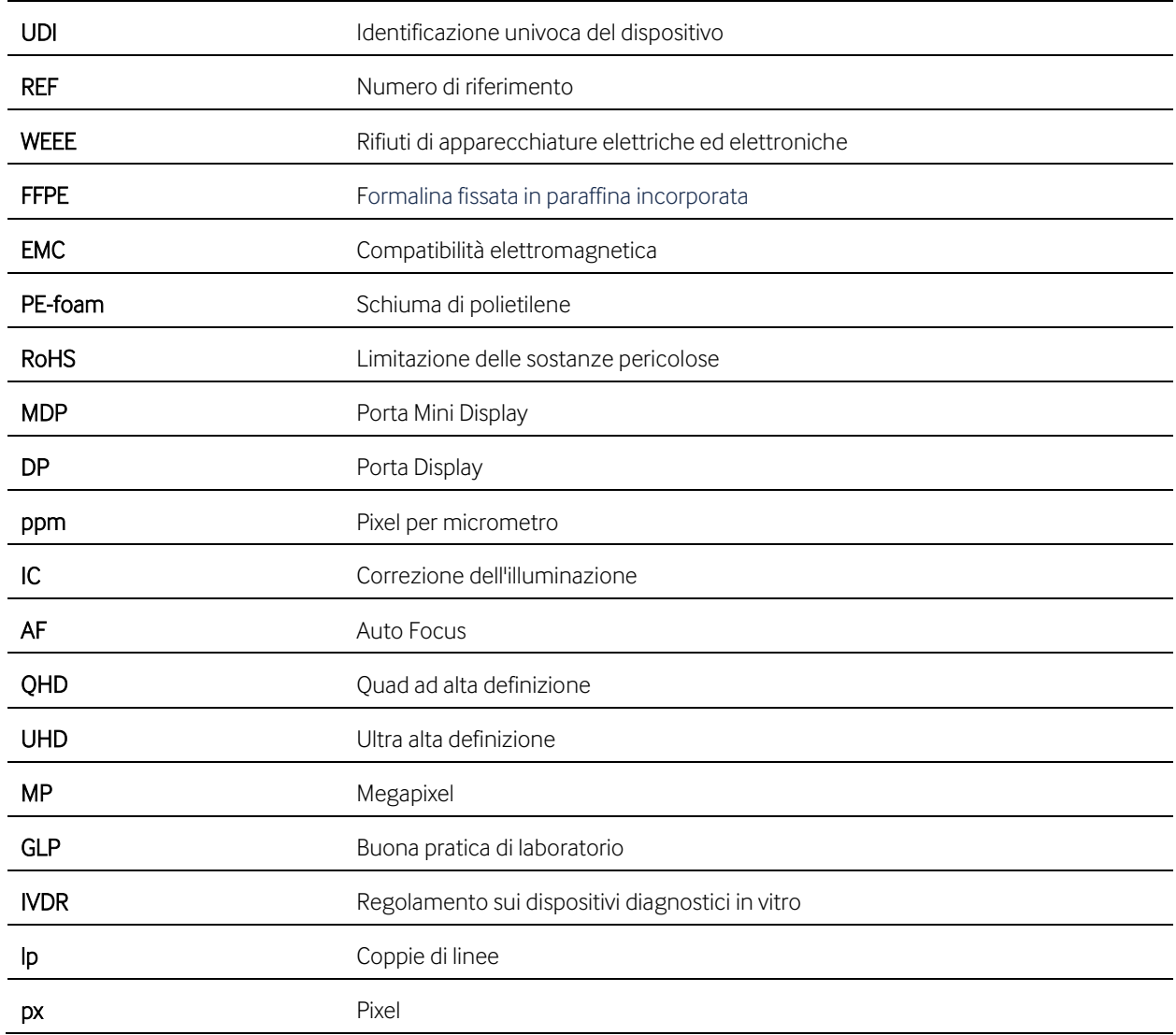

### <span id="page-7-0"></span>**1.2 Pittogrammi/Simboli**

I seguenti simboli compaiono sul prodotto o all'interno del presente manuale utente:

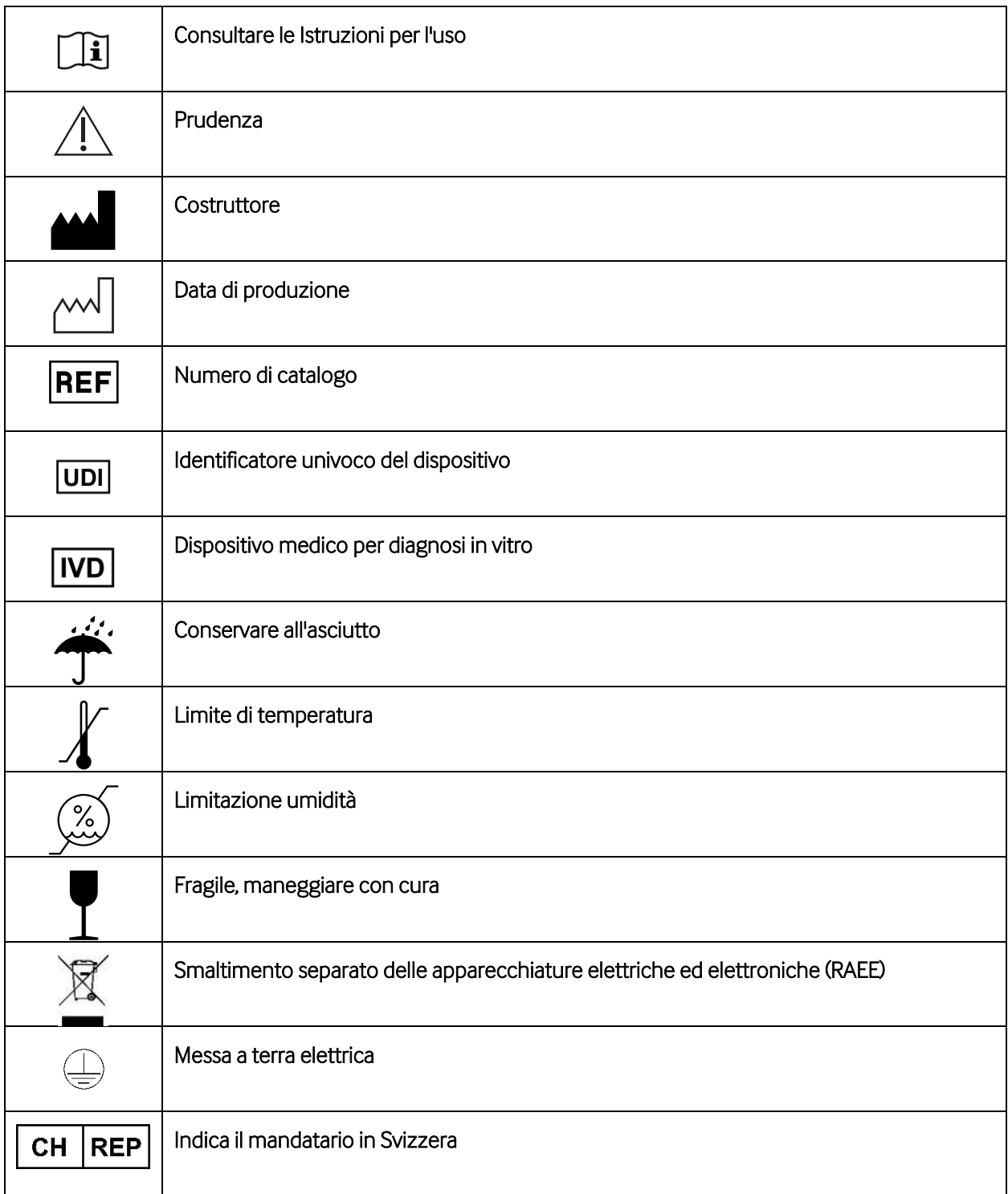

### <span id="page-8-0"></span>**2 Panoramica del dispositivo**

L'iO:M8 è un sistema di microscopia ottica digitale. Il sistema di microscopia ottica digitale iO:M8 è destinato all'uso diagnostico in vitro per fornire immagini digitali di vetrini da patologia chirurgica preparati da tessuti congelati e preparati citologici utilizzabili per aiutare il patologo a esaminare e interpretare stati fisiologici o patologici. L'iO:M8 è costituito da un microscopio e dal relativo software di controllo"MicroPoint" in esecuzione sul PC host. Questo manuale è applicabile alla configurazione con un obiettivo 20x e 40x, che sono richiesti da PreciPoint. L'iO:M8 è controllato da un operatore sanitario e può essere utilizzato solo come sistema completo. Il dispositivo crea un'immagine ingrandita di un campione mediante ingrandimento ottico. Tale immagine virtuale viene digitalizzata da un sensore della fotocamera e trasmessa al PC host. L'immagine digitale viene quindi proposta all'utente attraverso il software di controllo sullo schermo del computer. Il patologo utilizza il dispositivo per analizzare l'immagine digitale di un campione. Tutte queste operazioni fanno parte della procedura di analisi microscopica rapida di un campione. La misurazione è qualitativa.

#### <span id="page-8-1"></span>**2.1 Nome o denominazione commerciale del dispositivo**

iO:M8

#### <span id="page-8-2"></span>**2.2 Nome o denominazione commerciale del costruttore**

PreciPoint GmbH

#### <span id="page-8-3"></span>**2.3 Altri identificatori univoci del dispositivo**

UDI-DI: 04262402090010

#### <span id="page-8-4"></span>**2.4 Destinazione d'uso / Uso previsto**

Il sistema di microscopia ottica digitale in tempo reale iO:M8 è destinato all'uso diagnostico in vitro per fornire immagini digitali di vetrini da patologia chirurgica preparati da tessuti congelati e preparati citologici utilizzabili per aiutare il patologo a esaminare e interpretare stati fisiologici o patologici.

L'iO:M8 è costituito da un microscopio e dal relativo software di controllo "MicroPoint" in esecuzione sul PC host.

Il dispositivo iO:M8 non è destinato a diagnosticare, trattare, prevenire, attenuare o curare malattie o condizioni mediche.

#### <span id="page-9-0"></span>**2.5 Ambiente previsto**

Il dispositivo iO:M8 è destinato all'uso presso strutture sanitarie.

L'iO:M8 viene utilizzato nei test di laboratorio al point-of-care. Le strutture e le condizioni ambientali devono essere idonee alle attività di laboratorio e non devono influire negativamente sulla validità dei risultati. Il laboratorio deve monitorare, controllare e registrare le condizioni ambientali che influenzano la validità dei risultati dei test. Il laboratorio deve essere conforme alle leggi e agli standard locali.

Per informazioni dettagliate sulle condizioni ambientali, vedere il Capitol[o 11.5](#page-57-0)

#### <span id="page-9-1"></span>**2.6 Utenti previsti**

Gli utenti previsti sono un patologo (esperto medico) e un assistente tecnico medico.

#### <span id="page-9-2"></span>**2.7 Controindicazioni**

Non esistono controindicazioni per questo dispositivo.

#### <span id="page-9-3"></span>**2.8 Principio di prova**

Il principio di funzionamento del sistema mira a consentire a un operatore sanitario di ispezionare e analizzare rapidamente una serie di campioni patologici osservando un'immagine digitale dei campioni visualizzata sullo schermo di un computer. A tal fine, il software di controllo "MicroPoint" guida l'esperto medico attraverso un flusso di lavoro per la digitalizzazione delle aree di interesse di un campione utilizzando il microscopio iO:M8.

#### <span id="page-9-4"></span>**2.9 Calibratori, controlli e limitazioni del relativo utilizzo**

L'iO:M8 è calibrato dal costruttore e non richiede una ricalibrazione da parte dell'utente.

#### <span id="page-9-5"></span>**2.10 Reagenti e limiti del relativo utilizzo**

Non vi sono reagenti applicabili all'iO:M8.

#### <span id="page-9-6"></span>**2.11 Altre attrezzature e strutture di uso generale necessarie**

Garantire un ambiente adeguato per l'iO:M8. Per maggiori informazioni, vedere i Capitoli [2.5,](#page-9-0) [4.3](#page-16-1) e [11.5.](#page-57-0)

Assicurarsi che l'alimentazione dell'iO:M8 sia adeguata. Per maggiori informazioni, vedere i Capitol[i 5.2](#page-18-2) [e 11.3.](#page-56-0) 

#### <span id="page-9-7"></span>**2.12 Stabilità**

L'iO:M8 non prevede tempi di conservazione, poiché il dispositivo viene spedito direttamente dopo la calibrazione. Per informazioni dettagliate sulle condizioni di conservazione e di funzionamento, vedere il Capitolo [11.5.](#page-57-0) La durata minima prevista è di 3 anni.

#### <span id="page-10-0"></span>**2.13 Sterilità**

L'iO:M8 non richiede sterilità. Per informazioni sulla pulizia del dispositivo, vedere il Capitolo [8.](#page-51-0) 

#### <span id="page-10-1"></span>**2.14 Classificazione del dispositivo secondo IVDR**

In conformità all'IVDR (UE) 2017/746 Art 2 (2), l'iO:M8 è definito come dispositivo medico-diagnostico in vitro e classificato in base all'ALLEGATO VIII Regole di classificazione, Regola 5 (b) come classe A.

L'iO:M8 viene utilizzato come strumento durante una procedura diagnostica in vitro, l'analisi microscopica rapida di un campione. La scelta e il prelievo del campione dal corpo umano, nonché la preparazione e la colorazione dei campioni in esame, esulano dalla finalità del dispositivo. Inoltre, la conclusione diagnostica finale basata sulle immagini dei campioni non rientra nell'ambito di applicazione del dispositivo; la conclusione diagnostica spetta esclusivamente all'operatore sanitario. La decisione diagnostica può essere influenzata da un campionamento inadeguato, da una raccolta inadeguata del campione o da una procedura di colorazione errata; in questo caso l'immagine digitale riflette solo la realtà ingrandita sul vetrino del campione e quindi non influisce sulla valutazione effettuata dall'operatore sanitario.

#### <span id="page-10-2"></span>**2.15 Raccolta, manipolazione e preparazione del campione**

La raccolta, la manipolazione e la preparazione dei campioni non rientrano nell'ambito di applicazione dell'iO:M8.

I campioni su vetrini devono essere dotati di un vetrino coprioggetti e devono essere preparati secondo gli standard GLP e le norme e i regolamenti applicabili nell'ambiente di utilizzo.

#### <span id="page-10-3"></span>**2.16 Automazione**

L'iO:M8 non è un dispositivo automatizzato, poiché risponde solo agli input e al controllo dell'utente.

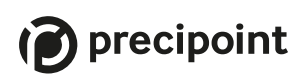

#### <span id="page-11-0"></span>**2.17 Precauzioni e avvertenze**

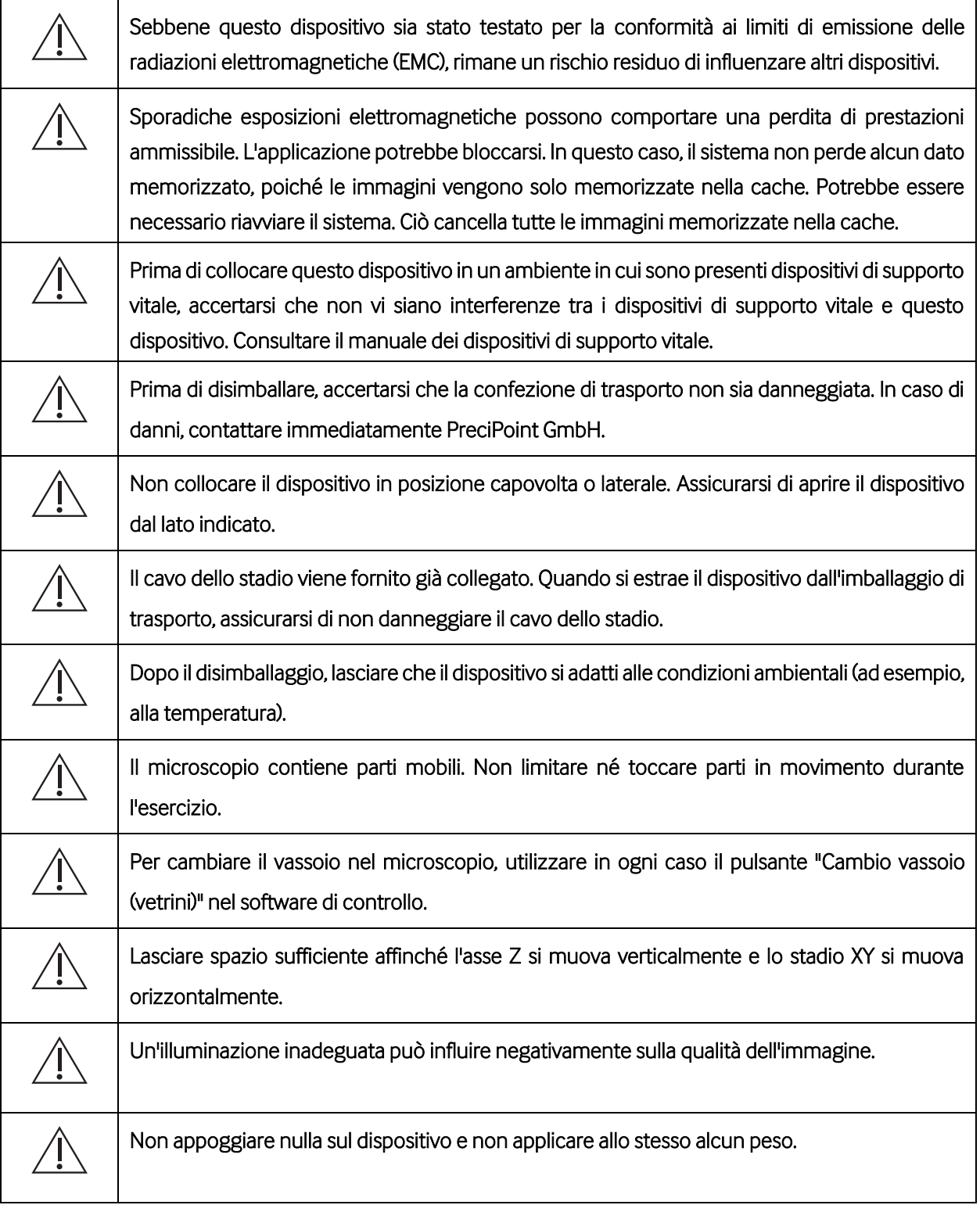

# (pecipoint)

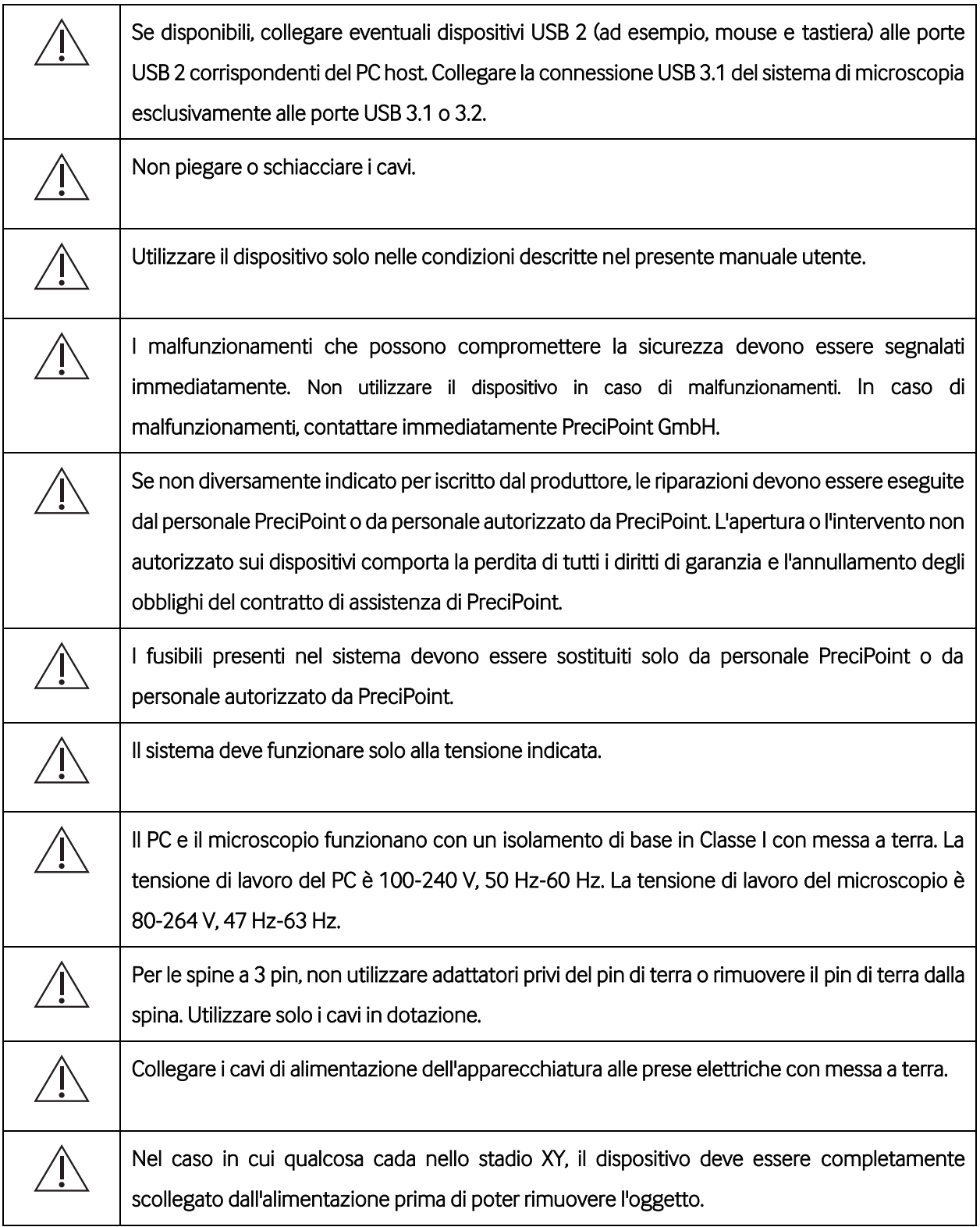

### <span id="page-13-0"></span>**3 Oggetto della fornitura**

Prima di utilizzare il dispositivo, accertarsi che tutte le parti elencate siano incluse e che nessuna delle apparecchiature sia danneggiata. In caso di danni o di parti mancanti, non utilizzare il dispositivo e informare immediatamente PreciPoint GmbH.

#### <span id="page-13-1"></span>**3.1 Contenuto**

- Un (1) microscopio digitale PreciPoint iO:M8
	- o Cavo USB 3.0 per il collegamento al PC
	- o Cavo per il collegamento dello stadio XY al microscopio (precollegato)
	- o Cavo di alimentazione iO:M8
	- o 3 vassoi
	- o Presa multipla
- Obiettivo/i
	- o L'oggetto della fornitura può variare. Su richiesta sono disponibili due diversi obiettivi (premontati). Non è consentito modificare l'obiettivo.
		- Olympus UPLAN 20x
		- Olympus UPLAN 40x
- Un (1) PC. Consultare la conferma d'ordine per il contenuto esatto della fornitura
	- o Sistema operativo Win10 preinstallato
	- o Cavo di alimentazione del computer
- Software operativo iO:M8 "MicroPoint" (preinstallato sul PC)
- Guida rapida per una rapida configurazione del dispositivo
- Documento informativo sulla password iO:M8
- Cacciavite Torx TX20 per la rimozione del metallo di trasporto

#### <span id="page-13-2"></span>**3.2 Materiale necessario ma non fornito**

I seguenti accessori sono aggiuntivi e dipendono dall'ordine effettuato:

- **Monitor**
- Vetrini con campioni e un vetrino coprioggetti

### <span id="page-14-0"></span>**4 Disimballaggio, trasporto, stoccaggio e smaltimento**

#### <span id="page-14-1"></span>**4.1 Disimballaggio**

Il dispositivo è pesante (25 kg). Si consiglia di disimballare il dispositivo insieme a un collega.

Fare attenzione quando si utilizzano oggetti appuntiti per aprire la confezione di cartone; si potrebbe danneggiare il dispositivo o i componenti.

Procedura per disimballare l'iO:M8:

- 1. Rimuovere le reggette, le protezioni di plastica dei bordi e i nastri dal cartone.
- 2. Rimuovere la Guida rapida e la confezione degli accessori che la contiene:
	- a. Cavo USB 3.0
	- b. Cavo di alimentazione iO:M8
	- c. Vassoi magnetici
	- d. Presa multipla
- 3. Sollevare il dispositivo, che si trova in un involucro di schiuma, dalla confezione agendo dallo sportello.
- 4. Rimuovere la parte laterale in schiuma.
- 5. Sollevare il dispositivo dalla base di schiuma. Tenere il dispositivo sotto la trave tenendo la testa del microscopio con entrambe le mani.
- 6. Rimuovere il fissaggio metallico rosso utilizzando il cacciavite Torx TX20 in dotazione e allentare le otto viti dal metallo, vedere [Figura 4-5.](#page-15-0) Non smaltire il fissaggio metallico e le viti.
- 7. Dopo il disimballaggio, accertarsi che l'oggetto della fornitura risulti completo di tutte le sue parti secondo la conferma d'ordine. In caso contrario, contattare immediatamente PreciPoint GmbH.

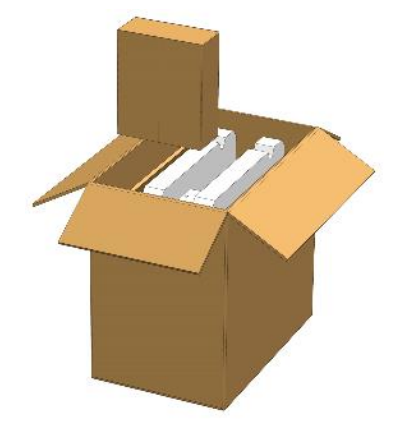

<span id="page-15-2"></span>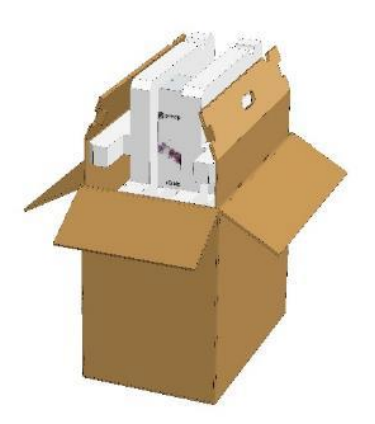

<span id="page-15-1"></span>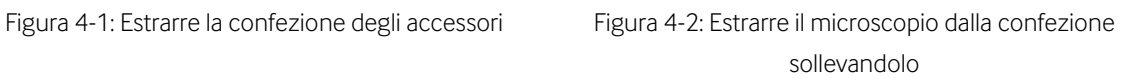

<span id="page-15-3"></span>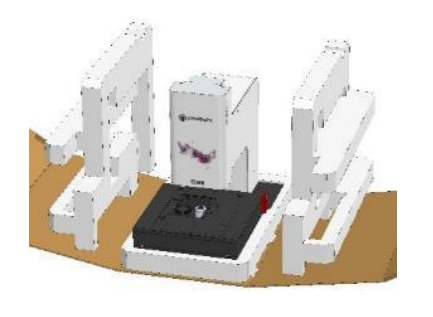

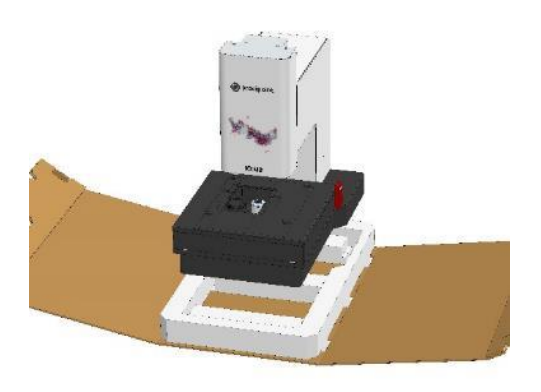

Figura 4-3: Rimuovere la parte laterale in schiuma. Figura 4-4: Sollevare il microscopio dalla base

<span id="page-15-4"></span>

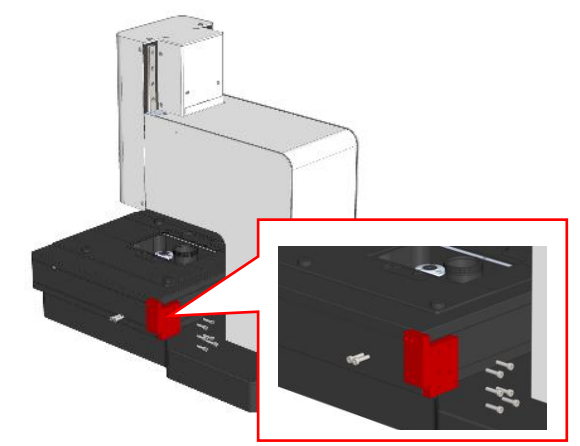

Figura 4-5: Rimuovere il fissaggio del trasporto dello stadio XY

<span id="page-15-0"></span>Per il disimballaggio del computer e del monitor, leggere i rispettivi manuali.

# precipoint

#### <span id="page-16-0"></span>**4.2 Trasporto**

Trasportare sempre il dispositivo con due mani. Tenere il dispositivo sotto la trave tenendo la testa del microscopio. Un trasporto improprio del dispositivo può causare incidenti, come la caduta del dispositivo, e di conseguenza danneggiare il dispositivo.

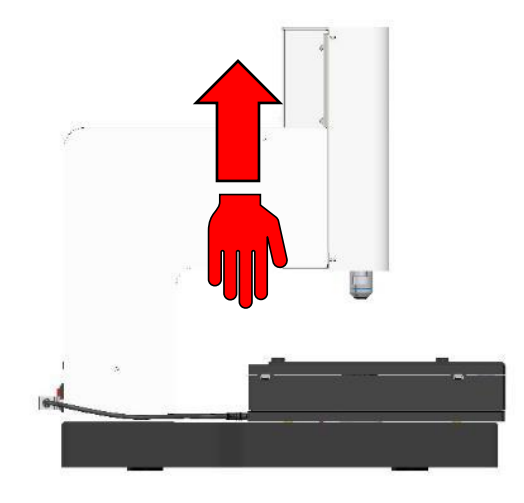

Figura 4-6: Sollevare e tenere l'iO:M8

#### <span id="page-16-3"></span><span id="page-16-1"></span>**4.3 Condizioni ambientali di esercizio**

Le strutture e le condizioni ambientali devono essere idonee alle attività di laboratorio e non devono influire negativamente sulla validità dei risultati. Il laboratorio deve monitorare, controllare e registrare le condizioni ambientali che influenzano la validità dei risultati dei test. Il laboratorio deve essere conforme alle leggi e agli standard locali. Il dispositivo necessita di spazio sufficiente per consentire a tutte le parti mobili di muoversi liberamente. Le informazioni sulle aree di movimento sono riportate nei Capitoli [11.4](#page-56-1)

#### <span id="page-16-2"></span>**4.4 Condizioni di trasporto e stoccaggio**

I componenti dell'iO:M8 sono dotati di parti meccaniche sensibili e di componenti elettronici. Per mantenere la funzione e la funzionalità del dispositivo, le condizioni di trasporto e conservazione devono essere adatte ai dispositivi elettronici. Per maggiori informazioni, vedere il Capitolo [11.5](#page-57-0)

# precipoint

#### <span id="page-17-0"></span>**4.5 Smaltimento**

#### <span id="page-17-1"></span>**4.5.1 Smaltimento dell'imballaggio**

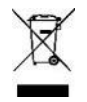

Smaltire l'imballaggio in conformità alle normative ambientali locali.

Smaltire i materiali utilizzati per l'imballaggio del dispositivo in conformità alle normative ambientali locali e conferire l'imballaggio presso l'impianto di smaltimento locale. Per ulteriori informazioni, verificare le norme locali sullo smaltimento. I materiali utilizzati per l'imballaggio sono in schiuma PE e cartone.

#### <span id="page-17-2"></span>**4.5.2 Smaltimento di dispositivo e vassoi**

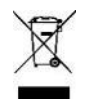

Smaltire dispositivo e vassoio in conformità alle normative ambientali locali.

Questo dispositivo e i vassoi rientrano nella direttiva 2012/19/UE per ridurre la quantità crescente di rifiuti elettronici. Questo dispositivo non può essere smaltito tra i rifiuti domestici e residuali non differenziati. Per lo smaltimento del dispositivo, il cliente deve rispedire il dispositivo a PreciPoint. A tale scopo, creare un ticket nel Sistema di assistenza o contattare l'Assistenza clienti. I dettagli di contatto sono riportati nel Capitolo [14.](#page-64-0)

Conformità RoHS (Limitazione delle sostanze pericolose) secondo la direttiva 2011/65/UE e la direttiva 2015/863.

Il cliente è responsabile della cancellazione sicura di tutti i dati personali memorizzati sul sistema prima del riciclaggio.

#### <span id="page-17-3"></span>**4.5.3 WEEE**

PreciPoint GmbH è iscritta al registro *Stiftung Elektro-Altgeräte* con il n. reg. WEEE DE 25025077.

### <span id="page-18-0"></span>**5 Configurazione iniziale**

#### <span id="page-18-1"></span>**5.1 Informazioni generali**

Il dispositivo e i componenti collegati devono adattarsi alla temperatura ambiente. Utilizzare il dispositivo solo dopo un tempo di attesa fino a 24 ore se le temperature dell'ambiente di trasporto e di stoccaggio differiscono fortemente dalla temperatura dell'ambiente operativo.

#### <span id="page-18-2"></span>**5.2 Cablaggio e collegamenti**

- 1. Assicurarsi che tutti i cavi utilizzati non siano danneggiati.
- 2. Collegare tutti i dispositivi tra loro:
	- a. Il microscopio e il computer.
	- b. Il monitor e il computer.

Assicurarsi che il cavo del monitor sia collegato al connettore dedicato della scheda grafica (Nvidia).

- c. Non scollegare il cavo dello stadio in quanto è precollegato.
- 3. Collegare tutti i dispositivi all'alimentazione:
	- a. Microscopio
	- b. Monitor
	- c. Computer
- 4. Abilitare l'alimentazione per:
	- a. Microscopio
	- b. Monitor
	- c. Computer

Dopo l'accensione di ciascun componente e l'avvio del software, lo stadio XY e l'asse Z vengono inizializzati. L'avvio è riuscito se l'inizializzazione è completa. Se l'inizializzazione non riesce, spegnere tutti i dispositivi, controllare tutti i collegamenti e riavviare il sistema. In caso di esito negativo, contattare l'Assistenza PreciPoint, vedere i Capitol[i 10](#page-53-0) e [14.](#page-64-0)

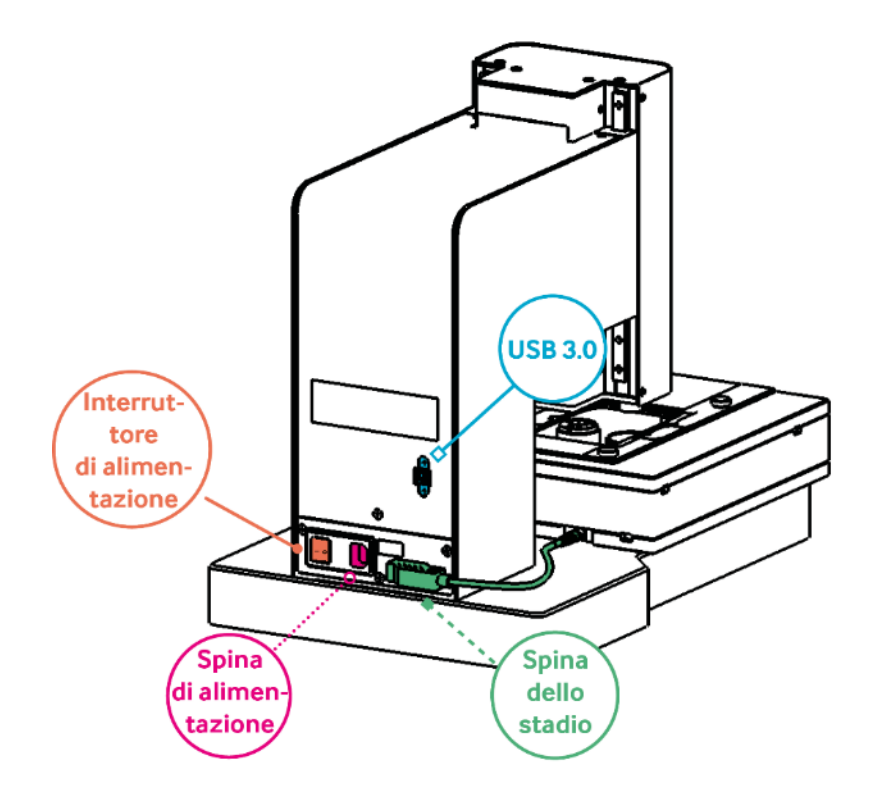

<span id="page-19-0"></span>Figura 5-1: Lato posteriore di iO:M8 con tutte le connessioni importanti

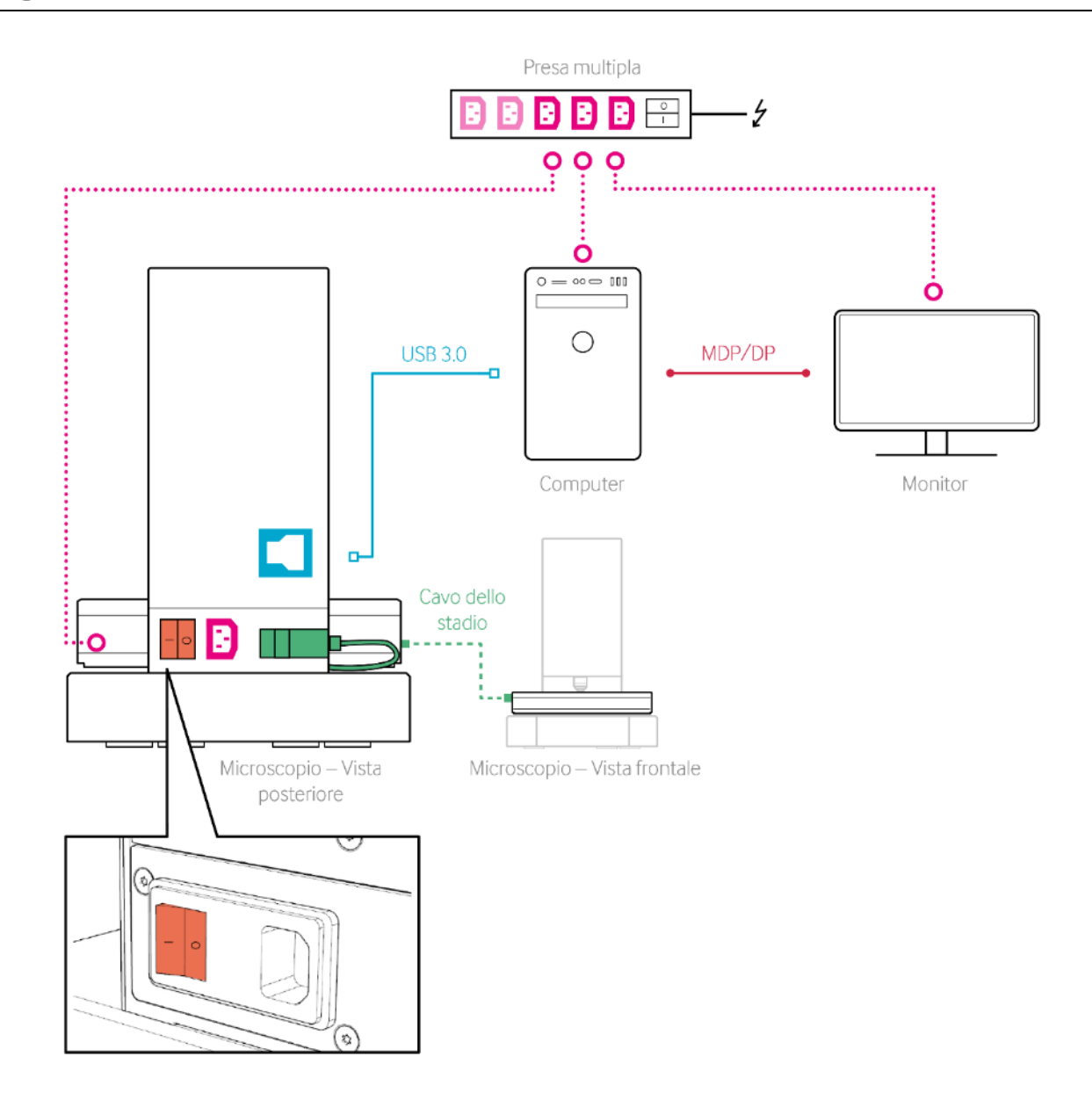

<span id="page-20-0"></span>Figura 5-2: Schema di connessione

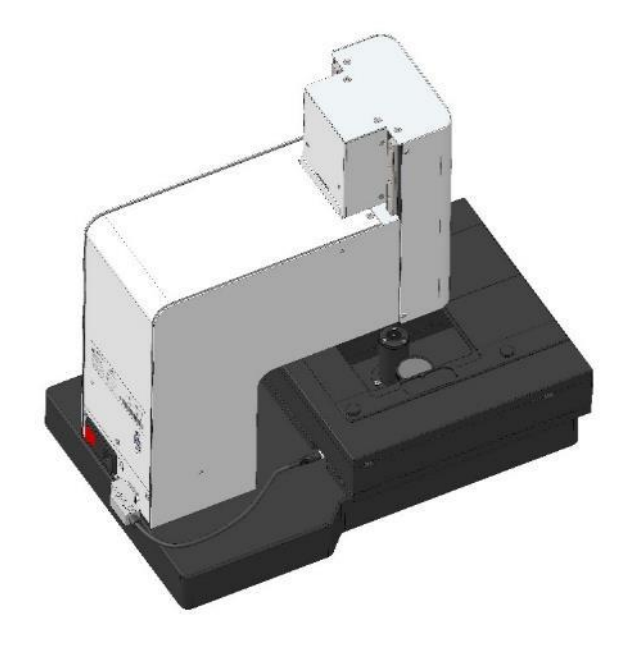

Figura 5-3: Vista del lato posteriore sinistro dell'iO:M8

<span id="page-21-0"></span>Il cavo dello stadio viene fornito già collegato. Non scollegare il cavo.

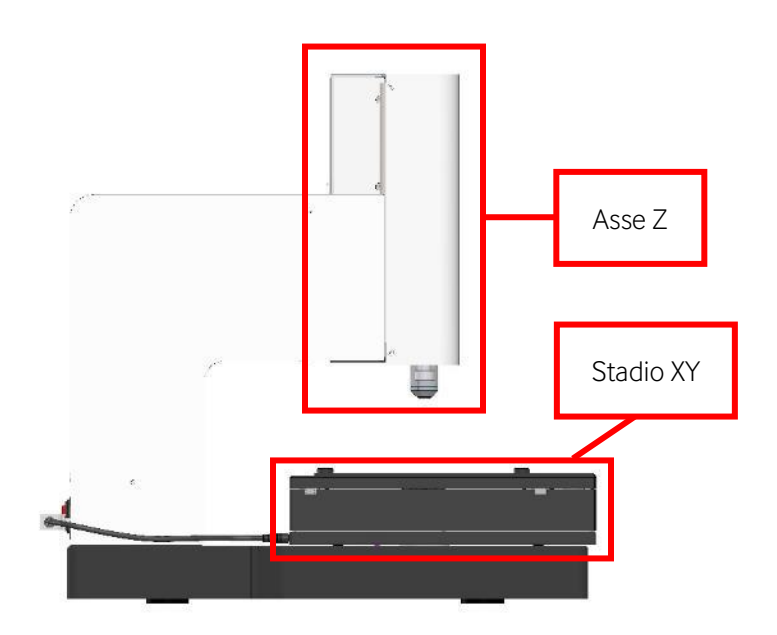

<span id="page-21-1"></span>Figura 5-4: Vista del lato sinistro

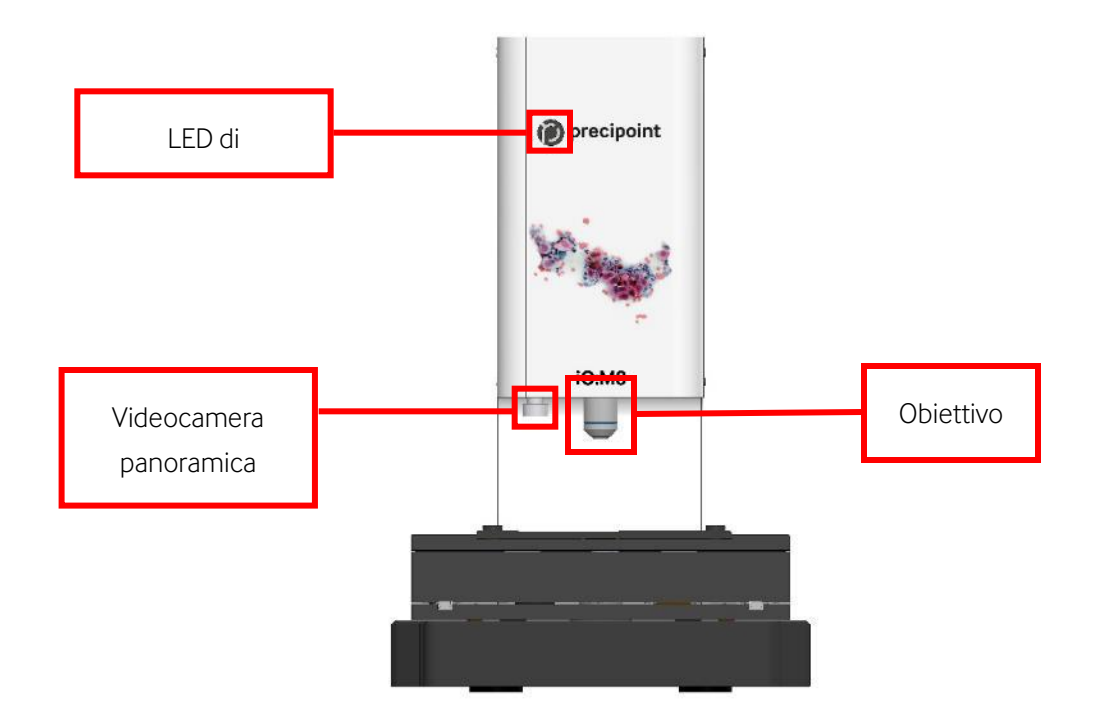

Figura 5-5: Vista frontale e componenti ottici

<span id="page-22-1"></span>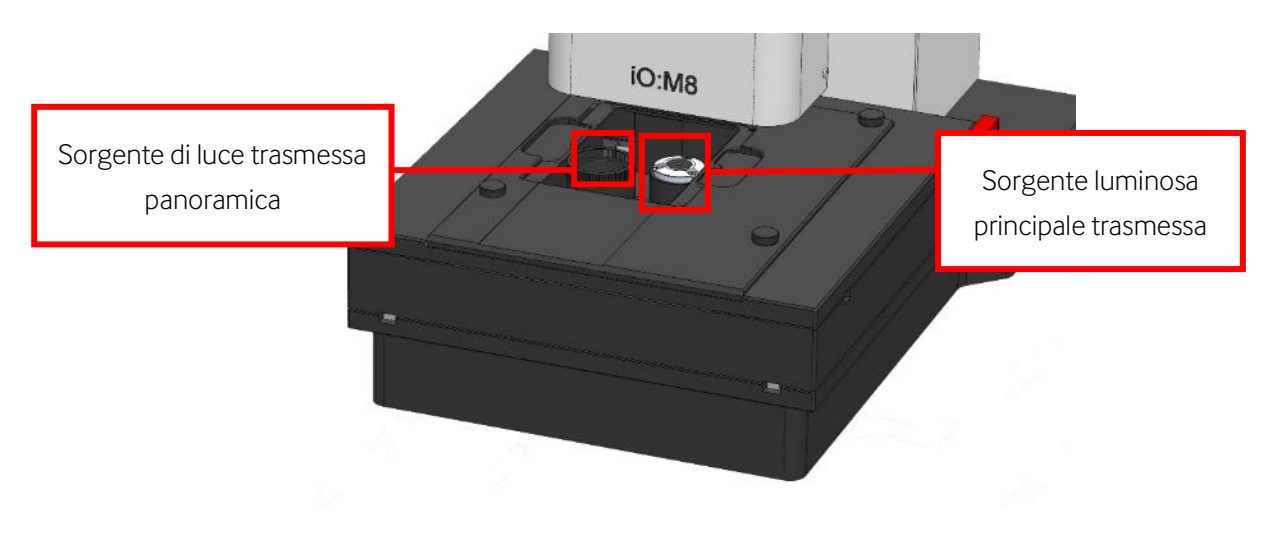

Figura 5-6: Componenti ottici nello stadio

#### <span id="page-22-2"></span><span id="page-22-0"></span>**5.3 Avvio del computer**

Una volta avviato il computer secondo le indicazioni dei manuali utente del computer e del monitor, si aprirà una schermata di avvio di Windows in cui l'operatore potrà accedere all'account utente *iO:M8 User*.

Le password di accesso per iO:M8-User si trovano nel foglio aggiuntivo contenente i dati di accesso.

# precipoint

#### <span id="page-23-0"></span>**5.4 Avvio del software**

Il sistema prevede una modalità di base: Modalità di funzionamento standard, impostata per default nel software "MicroPoint".

1. Accendere il dispositivo. Fare doppio clic sull'icona bianca del desktop "MicroPoint".

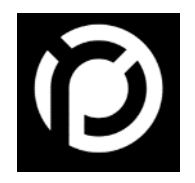

Figura 5-7: Icona del desktop "MicroPoint" (Software Operativo)

<span id="page-23-1"></span>2. Viene visualizzata una schermata iniziale che mostra l'avanzamento dell'inizializzazione del dispositivo. Attendere che il dispositivo sia stato inizializzato con successo e che si passi alla schermata Selezione dei vetrini.

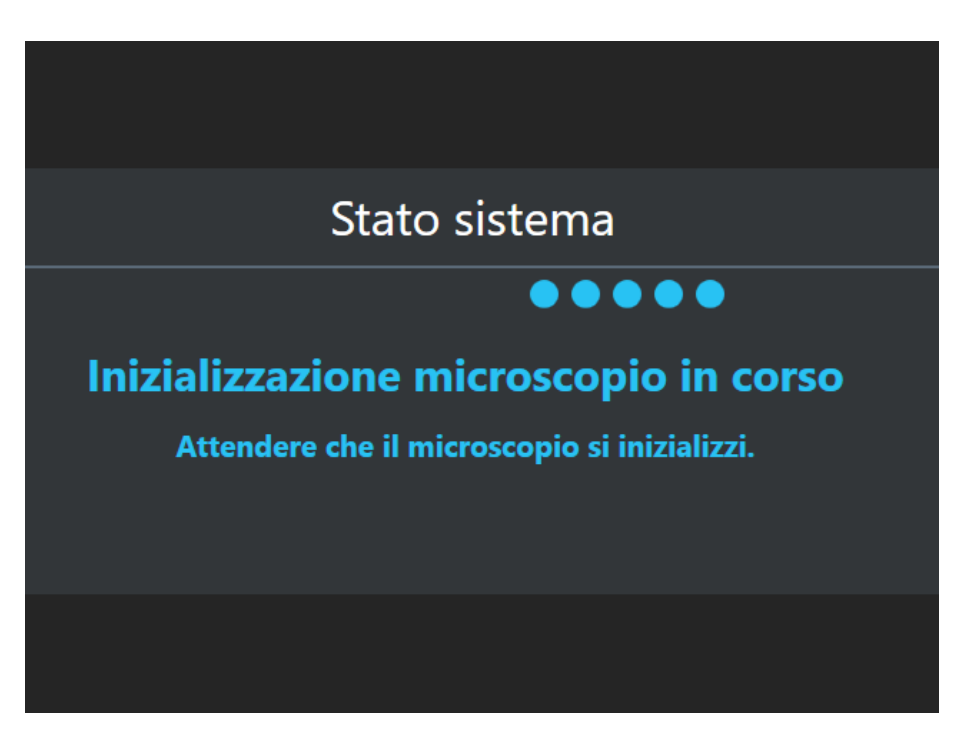

Figura 5-8: Schermata di inizializzazione per l'avvio di "MicroPoint"

<span id="page-23-2"></span>3. Posizionare i vetrini nel vassoio designato e posizionare il vassoio sullo stadio XY. Le istruzioni su come posizionare i vetrini sono riportate nel Capitolo [7.](#page-47-0)

- 4. Per passare alla visualizzazione microscopica, fare clic su "Avviare la microscopia" per iniziare con tutti e 4 i vetrini. In alternativa, selezionare gli slot del vassoio di proprio interesse utilizzando le caselle di controllo e "Selezionare tutto" o "Deselezionare tutto". Per analizzare solo un vetrino, fare doppio clic sul relativo slot. I vetrini selezionati sono indicati con un contorno verde.
- 5. Con "Avviare la microscopia" nel vassoio virtuale, l'iO:M8 inizierà ad acquisire immagini a bassa risoluzione con la videocamera panoramica dei vetrini selezionati.
- 6. Per l'analisi microscopica, vedere il Capitolo [6.](#page-25-0)

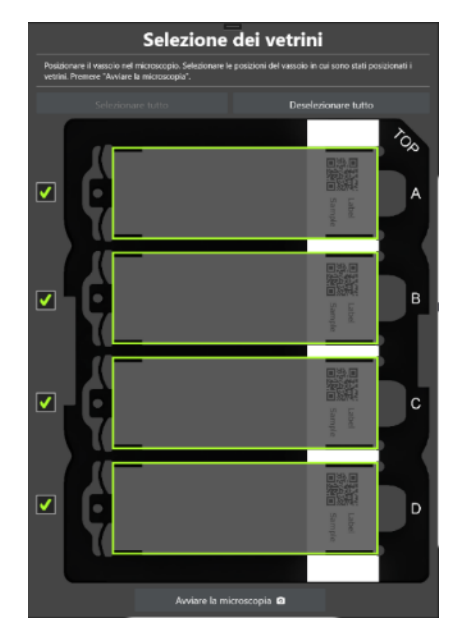

Figura 5-9: Selezione dei vetrini: Tutti i vetrini sono selezionati

<span id="page-24-3"></span>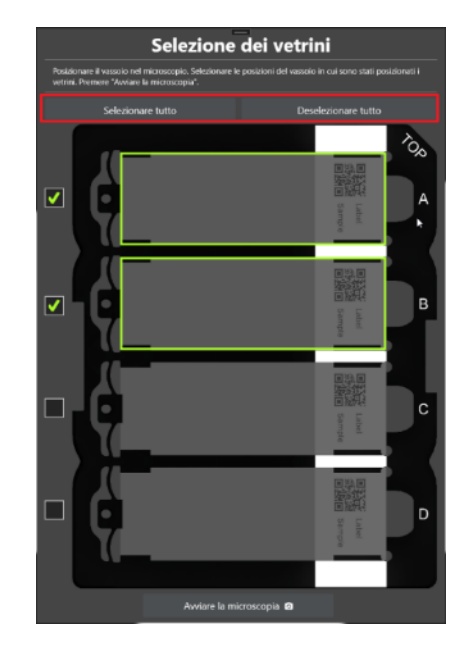

Figura 5-10: Selezione dei vetrini: due vetrini sono selezionati; pulsanti 'Selezionare tutto' e 'Deselezionare tutto' evidenziati in rosso

#### <span id="page-24-2"></span><span id="page-24-0"></span>**5.5 Spegnimento del software**

Per chiudere il software, fare clic sul pulsante "X" nell'angolo superiore destro della finestra del software applicativo. Il dispositivo è ora in modalità standby.

#### <span id="page-24-1"></span>**5.6 Spegnimento del dispositivo**

Per spegnere il dispositivo, utilizzare l'interruttore a levetta sul retro del microscopio. Il software deve essere chiuso prima di spegnere il dispositivo. Il dispositivo sposta l'asse Z, in modo da facilitare l'estrazione dei campioni.

### <span id="page-25-0"></span>**6 Struttura del menu di base del software**

La caratteristica principale è il Live-Stitching. È la concatenazione di singole immagini scattate alla massima risoluzione dell'obiettivo in pochi secondi per ottenere una singola immagine completa. In questo modo, combina i vantaggi di un ampio campo visivo di una scansione e la velocità e la reattività di una visione digitale dal vivo. Una panoramica del campione è disponibile (in alto a sinistra), mentre lo zoom si estende senza soluzione di continuità ai dettagli del campione. Si noti che lo zoom digitale può rendere l'immagine sfocata (ovverosia, più lo zoom si allontana dall'effettivo ingrandimento dell'obiettivo, più l'immagine diventa sfocata).

L'interfaccia utente si compone di tre sezioni: vista principale (riquadro verde), barra degli strumenti (riquadro arancione), barra della scala (riquadro giallo), ingrandimento attuale (riquadro blu) e barra laterale (riquadro rosso). Tutte queste sezioni hanno diverse funzionalità che saranno illustrate nei capitoli successivi.

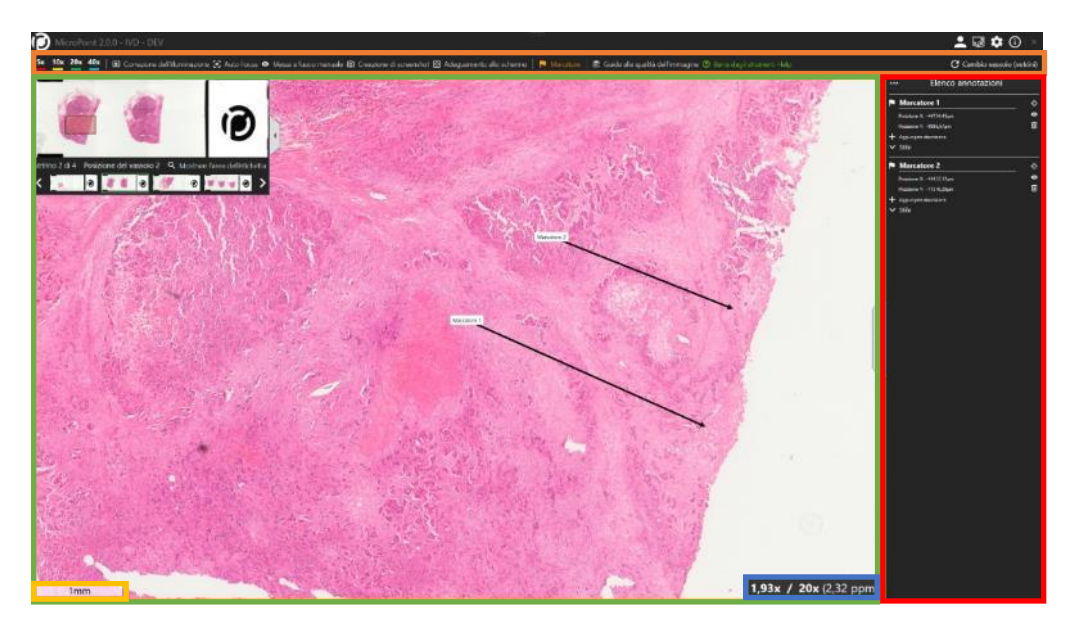

<span id="page-25-3"></span>Figura 6-1: software Viewport (riquadro verde), barra degli strumenti (riquadro arancione) e barra laterale (riquadro rosso)

#### <span id="page-25-1"></span>**6.1 Vista principale**

Nella "Vista principale", è possibile visualizzare sia un'immagine d'insieme dell'intero vetrino sia la vista microscopica di un campione.

#### <span id="page-25-2"></span>**6.1.1 Vista microscopica**

La [Figura 6-2](#page-26-0) mostra le funzionalità principali dell'iO:M8 con la schermata iniziale. Propone una vista a volo d'uccello del campione selezionato. Per visualizzare il campione con un ingrandimento maggiore, ingrandirlo utilizzando la rotella di scorrimento. La navigazione a sinistra, a destra, in alto e in basso nel vetrino si esegue con il mouse trascinando il campione.

# (precipoint)

La navigazione all'interno del campione sposta anche lo stadio XY del dispositivo, mentre qualsiasi tipo di messa a fuoco sposta l'asse Z. L'area di movimento non deve essere bloccata e il microscopio non deve essere toccato durante lo spostamento.

Non è necessario che il microscopio smetta di muoversi per indicare un'ulteriore navigazione. Il dispositivo può orientarsi continuamente sullo schermo.

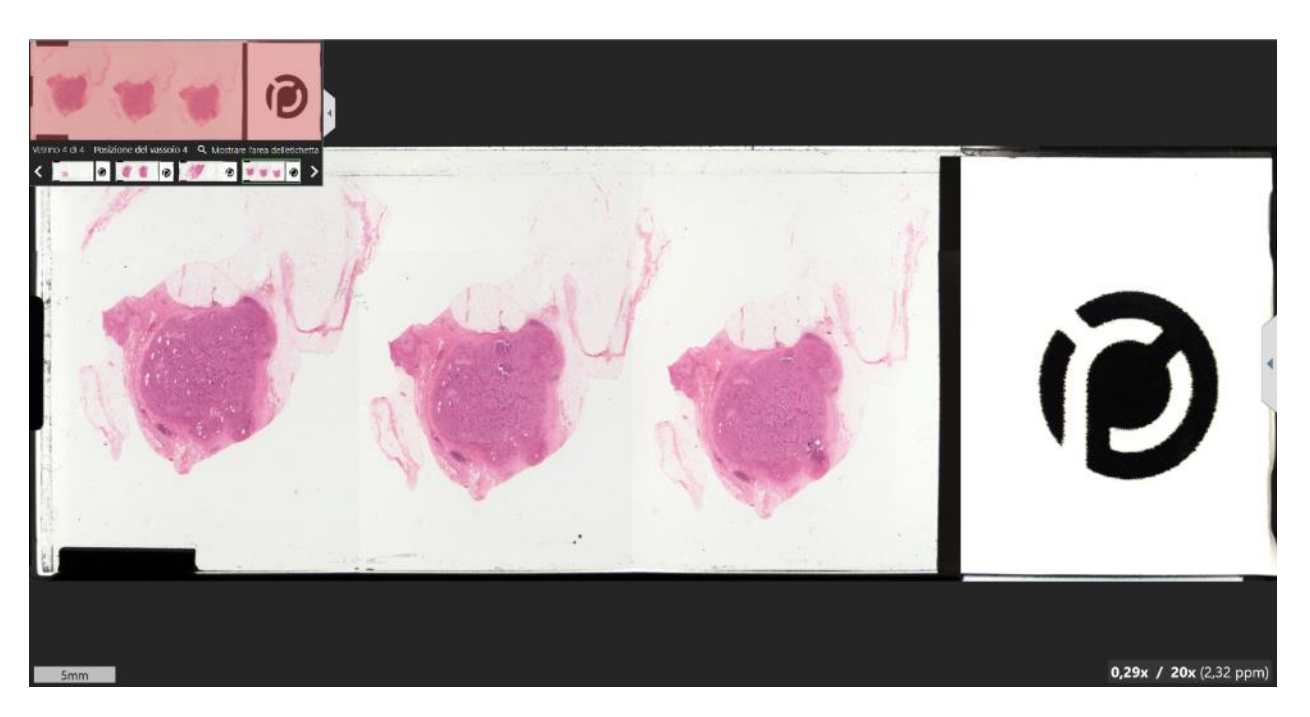

<span id="page-26-0"></span>Figura 6-2: Viewport

# precipoint

#### <span id="page-27-0"></span>**6.1.2 Mappa panoramica**

La "Mappa panoramica" serve a navigare rapidamente attraverso il campione e a passare a un altro vetrino. Visualizza l'immagine d'insieme. Facendo clic sulla freccia grigia a destra della mappa panoramica, è possibile nascondere l'intera area panoramica.

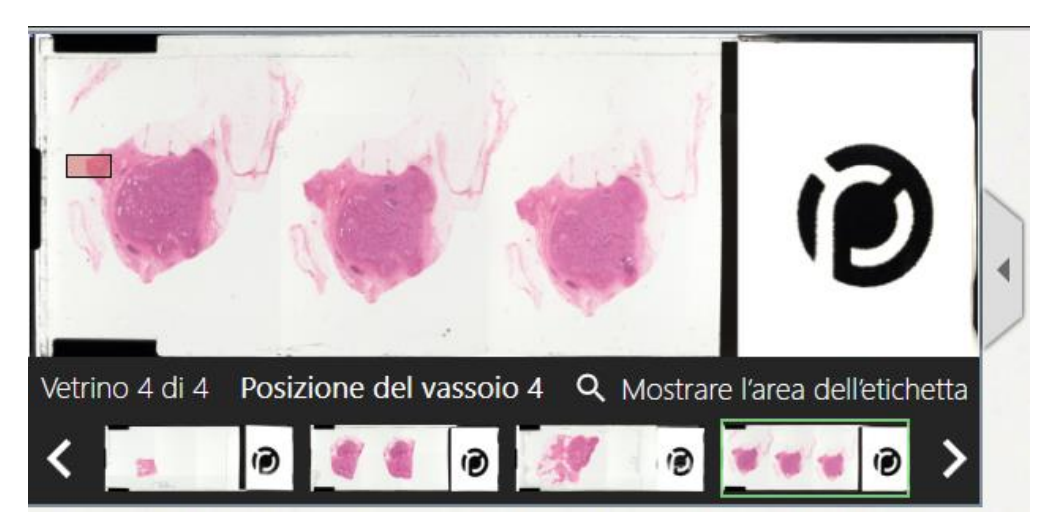

Figura 6-3: Area panoramica

<span id="page-27-2"></span>Facendo clic sull'immagine di anteprima del vetrino sotto l'immagine panoramica o sulle frecce a sinistra e a destra del vetrino di anteprima, è possibile selezionare il vetrino successivo. Il vetrino attualmente visualizzato viene visualizzato sotto all'immagine d'insieme e l'immagine di anteprima corrispondente viene evidenziata con un riquadro verde.

#### <span id="page-27-1"></span>**6.1.3 Mostrare l'area dell'etichetta**

Facendo clic sul pulsante "Mostrare l'area dell'etichetta", l'etichetta del vetrino attuale viene visualizzata ingrandita in una finestra dedicata al centro dello schermo. L'immagine può essere ruotata in senso orario o antiorario con incrementi di 90 gradi facendo clic sulle frecce nell'angolo in basso a destra. Facendo clic sulla "X" nell'angolo in alto a destra o facendo clic su un punto al di fuori della finestra, questa si chiude.

# (p) precipoint

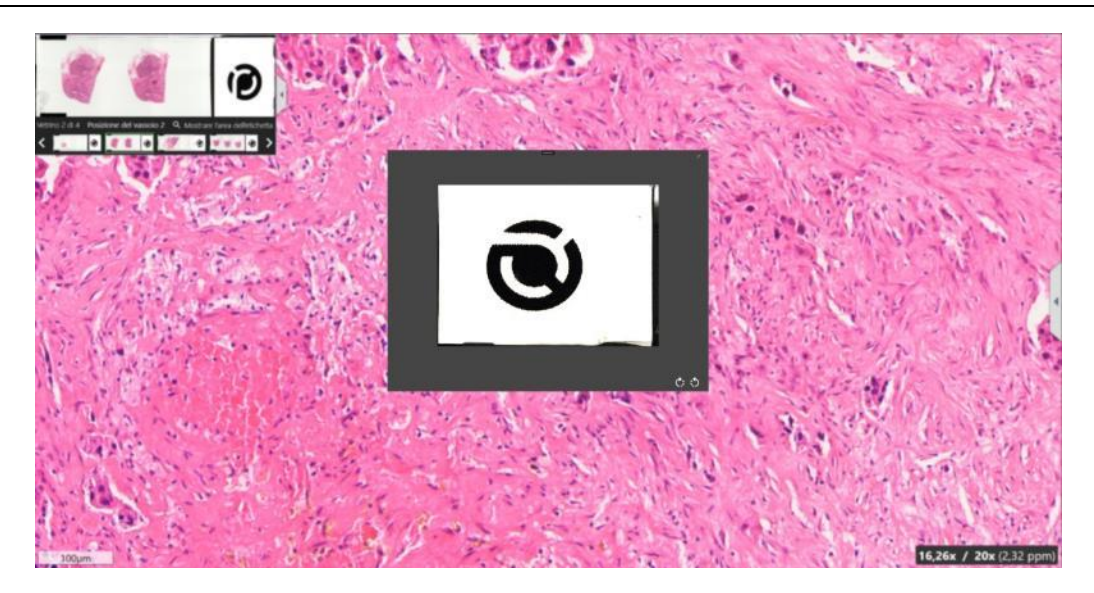

Figura 6-4: mostrare l'area dell'etichetta

#### <span id="page-28-1"></span><span id="page-28-0"></span>**6.1.4 Barra della scala e ingrandimento attuale**

L'angolo inferiore sinistro mostra la "barra della scala", che può essere spostata trascinandola nella posizione preferita. Nell'angolo in basso a destra viene visualizzato l'ingrandimento attuale, l'ingrandimento dell'obiettivo e il corrispondente valore pixel per micrometro (ppm). Se si esegue uno zoom con un ingrandimento superiore a quello dell'obiettivo montato, il display indica l'overzoom digitale, evidenziato in giallo.

<span id="page-28-2"></span>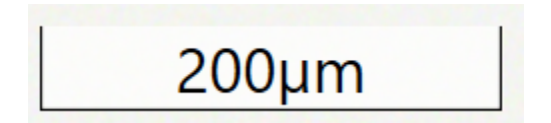

Figura 6-5: barra della scala

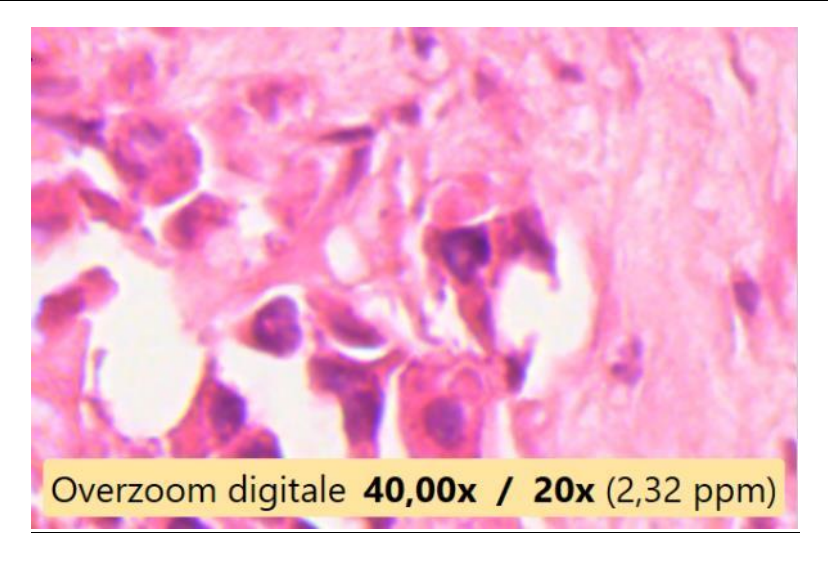

Figura 6-6: sovrimpressione digitale nell'angolo in basso a destra

#### <span id="page-29-2"></span><span id="page-29-0"></span>**6.2 Barra degli strumenti**

La "Barra degli strumenti"si trova sopra alla "Vista principale" e offre diverse operazioni che verranno illustrate nei capitoli successivi.

<span id="page-29-3"></span>5x 10x 20x 40x | (E) Correzione dell'Illuminazione (9) Auto Focus · Messa a fuoco manuale (B) Cr nto allo schermo | P Marcotore | E2 Cuido: Figura 6-7: Barra degli strumenti

#### <span id="page-29-1"></span>**6.2.1 Pulsanti di ingrandimento**

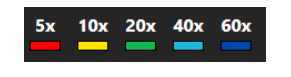

Figura 6-8: pulsanti di ingrandimento

<span id="page-29-4"></span>I "Pulsanti di ingrandimento" offrono la possibilità di zoomare rapidamente fino all'ingrandimento desiderato. L'ingrandimento da 5x a 60x è disponibile solo per la configurazione iO:M8 con obiettivo 40x. Per un obiettivo 20x, sono disponibili solo ingrandimenti da 5x a 40x.

Spingendosi oltre l'obiettivo, l'ingrandimento allarga l'immagine artificialmente non fornendo ulteriori informazioni. Questo fenomeno è noto come overzoom digitale e viene visualizzato nella "Vista principale" come illustrato nel Capitolo [6.1.](#page-25-1)

# precipoint

#### <span id="page-30-0"></span>**6.2.2 Correzione dell'illuminazione**

© Correzione dell'illuminazione

Figura 6-9: Correzione dell'illuminazione

<span id="page-30-1"></span>La "Correzione dell'illuminazione" (IC) viene utilizzata per regolare il tempo di esposizione durante la generazione dell'immagine, esegue il bilanciamento del bianco, rimuove l'illuminazione non uniforme e quindi migliora la qualità delle immagini.

Facendo clic sul pulsante "IC", al centro dello schermo appare una finestra di dialogo con un quadrato rosso e un'area per l'immagine live.. Seguire le istruzioni della finestra di dialogo che indica di spostare il quadrato rosso fuori dal campione e nello spazio bianco (ancora sotto il vetrino di copertura). Premere "Avviare" per campionare i dati di illuminazione. Questa operazione richiede alcuni secondi e, una volta terminata, richiederà di confermare le nuove impostazioni facendo clic su "Sì". Facendo clic sulla casella di controllo per la correzione automatica dell'illuminazione, la funzione automatica può essere disattivata e apparirà un cursore per regolare manualmente il tempo di lampeggiamento del LED per l'IC.

Assicurarsi che il quadrato rosso comprenda solo una superficie bianca. Non deve contenere parti del campione o sporcizia. Ciò porterebbe a replicare questi artefatti sull'intero campione.

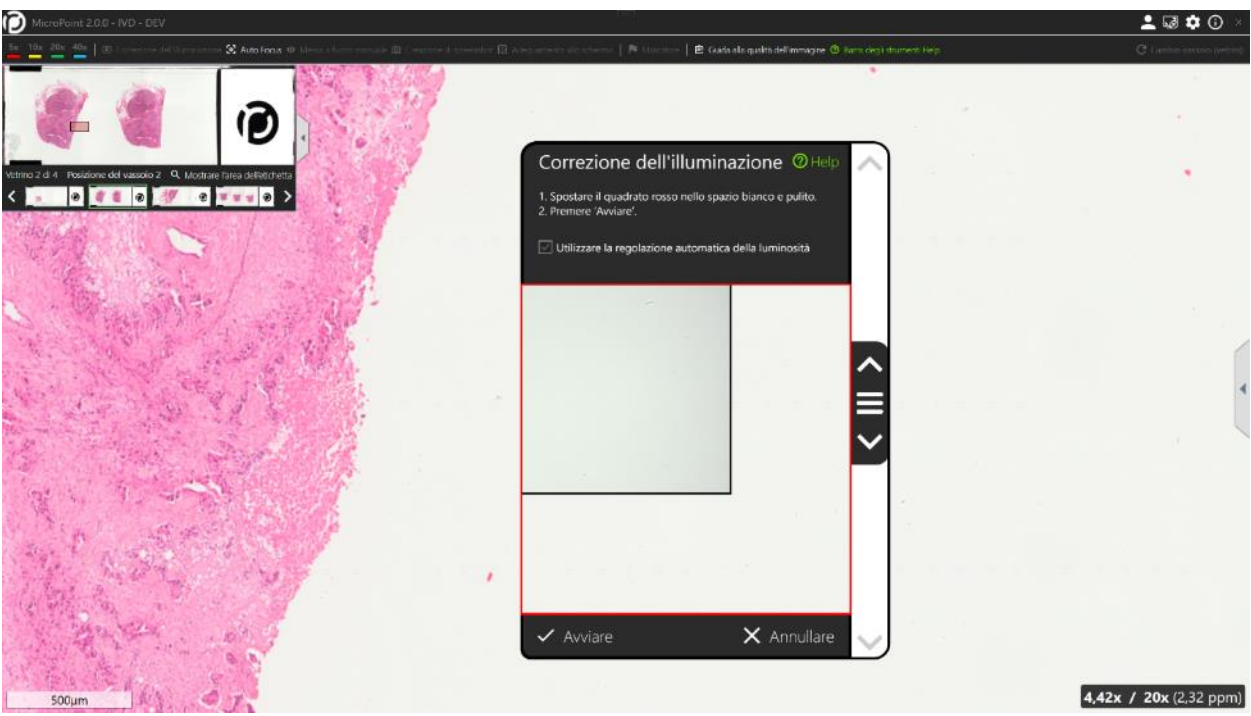

<span id="page-30-2"></span>Figura 6-10: Correzione dell'illuminazione

# precipoint

#### <span id="page-31-0"></span>**6.2.3 Auto Focus**

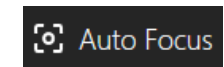

Figura 6-11: Auto Focus

<span id="page-31-2"></span>L'"Auto Focus" (AF) offre una regolazione automatica dell'asse Z alla ricerca della migliore nitidezza nella regione di interesse per fornire un'immagine a fuoco.

Il pulsante "Auto Focus" mette a fuoco al centro della schermata principale. L'AF può essere attivato con un clic sulla rotella del mouse, quindi la messa a fuoco viene eseguita sulla posizione del cursore del mouse.

La funzione AF può essere ripetuta una volta se non si riesce a trovare la messa a fuoco perfetta. L'intervallo dell'asse Z ricercato sarà più alto se si seleziona ripetutamente l'area interessata.

Se l'AF non funziona come previsto, accertarsi che sia stata eseguita un'IC. È sempre possibile tornare alla messa a fuoco manuale per regolare la nitidezza dell'immagine.

#### <span id="page-31-1"></span>**6.2.4 Messa a fuoco manuale**

È inoltre possibile effettuare una regolazione manuale della messa a fuoco, soprattutto se l'autofocus non fornisce un'immagine soddisfacente.

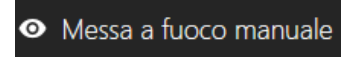

Figura 6-12: messa a fuoco manuale

<span id="page-31-3"></span>Premendo il pulsante "Messa a fuoco manuale", comparirà un quadrato con un'immagine live al centro dello schermo.

La barra bianca visualizzata a destra, accanto all'immagine live, serve a regolare la posizione dell'asse Z e a impostare manualmente la messa a fuoco. Facendo clic nell'area centrale della barra e trascinando leggermente verso il basso e verso l'alto, la messa a fuoco verrà spostata di conseguenza per una regolazione fine. Per movimenti più ampi, la regolazione grossolana si attiva tenendo premuto il tasto CTRL sulla tastiera. In alternativa, è possibile utilizzare la rotella di scorrimento per spostare l'asse Z per una regolazione molto fine.

Una volta trovata la posizione adeguata, è possibile impostare la messa a fuoco facendo clic sul pulsante " Applicare Focus" a sinistra dell'immagine live, sul pulsante "Applicare Focus" nella barra degli strumenti o premendo "Invio" sulla tastiera.. Dopo la regolazione, il sistema inizierà ad acquisire immagini nell'area con la nuova messa a fuoco.

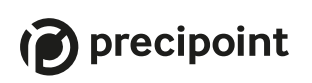

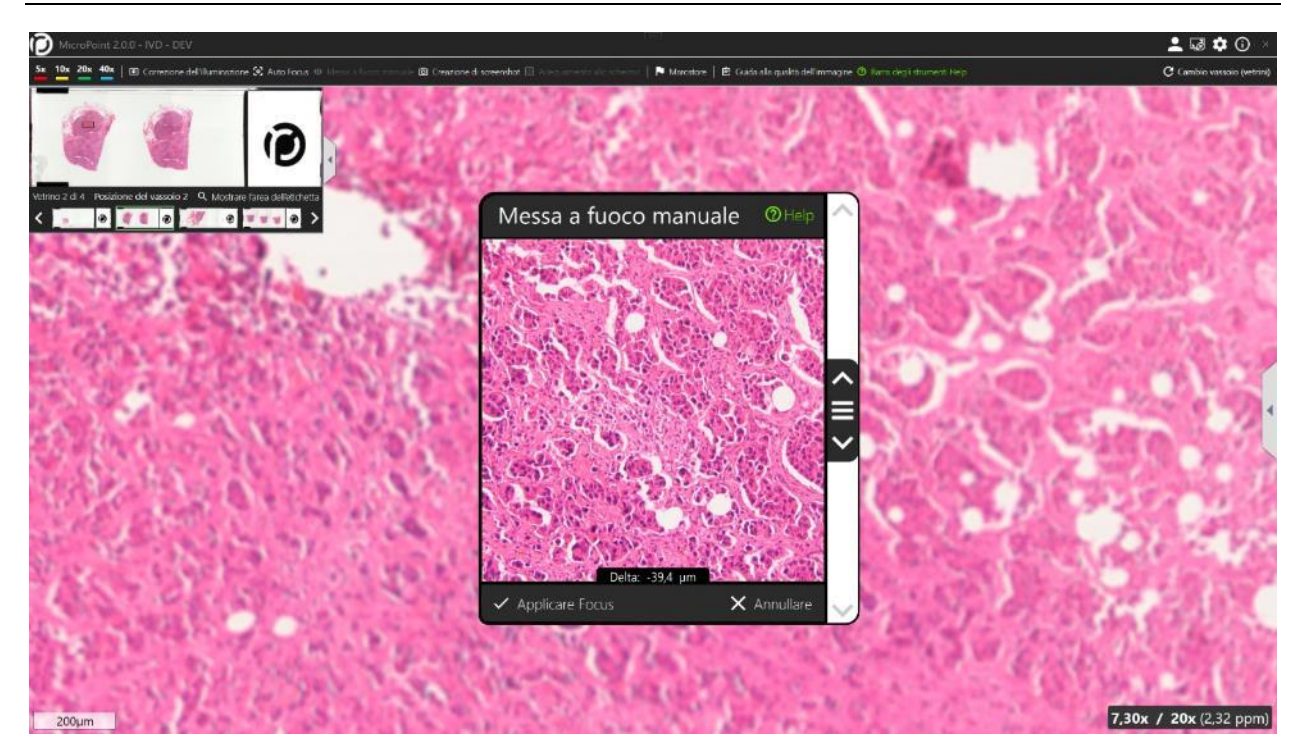

Figura 6-13: vista messa a fuoco manuale

<span id="page-32-1"></span>Se anche la messa a fuoco manuale non consente di ottenere un'immagine nitida, contattare il team di assistenza PreciPoint.

#### <span id="page-32-0"></span>**6.2.5 Creazione di screenshot**

© Creazione di screenshot

Figura 6-14: Creazione di screenshot

<span id="page-32-2"></span>Per creare uno screenshot, fare clic sul pulsante "Creazione di screenshot". Facendo clic sul pulsante, viene acquisito lo stato attuale dell'area di lavoro. L'utente può decidere dove salvare l'immagine nella finestra di dialogo di salvataggio dei file aperta automaticamente.

I formati di file supportati sono:

- .bmp
- .png
- .jpg
- .tif

# $\mathcal{D}$  precipoint

#### <span id="page-33-0"></span>**6.2.6 Adeguamento allo schermo**

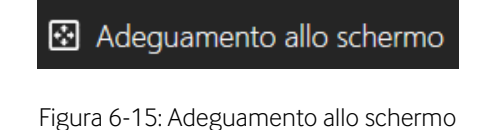

<span id="page-33-2"></span>Il pulsante "Adeguamento allo schermo" ricentra e ingrandisce l'immagine nella vista microscopica finché non è visibile l'intero vetrino.

#### <span id="page-33-1"></span>**6.2.7 Marcatore (Modalità Annotazione)**

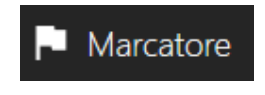

Figura 6-16: marcatore

<span id="page-33-3"></span>Il pulsante "Marcatore" attiva la modalità "Annotazione". Per indicarlo, viene visualizzata una cornice arancione attorno alla finestra di visualizzazione e si apre la "Barra laterale". In questa modalità, facendo clic su un'area di interesse, viene posizionato un marker con l'orientamento e le dimensioni predefinite. Tenendo premuto e trascinando, è possibile regolare la lunghezza e l'orientamento del marcatore. La modalità di annotazione terminerà automaticamente dopo l'inserimento di un marcatore. È possibile disattivare l'uscita automatica nelle "Impostazioni generali" (Capitol[o 6.4.3\)](#page-44-0).

<span id="page-33-4"></span>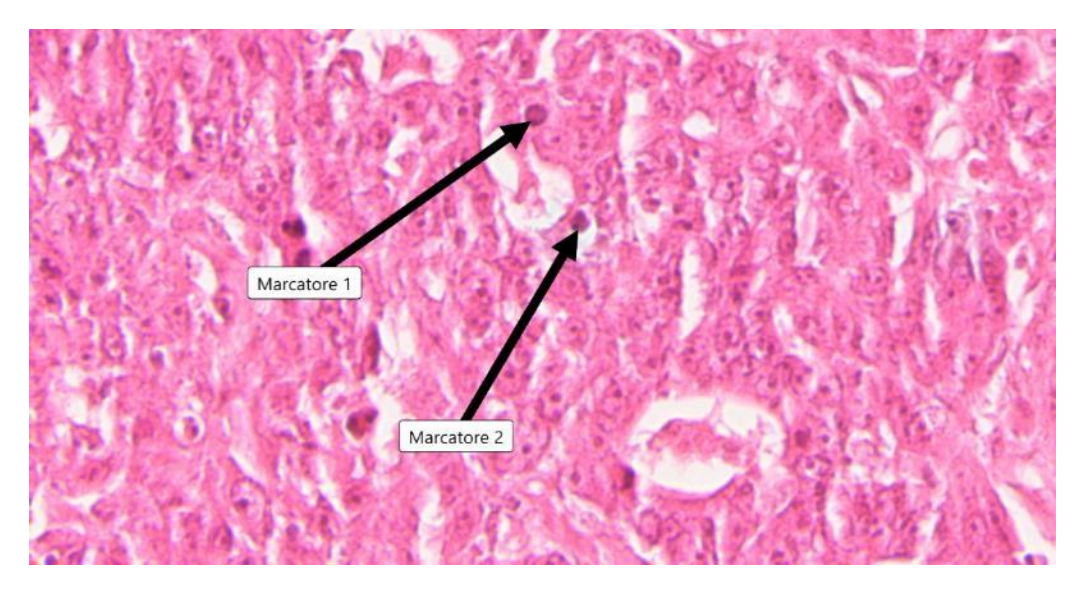

Figura 6-17: Controllo marcatori

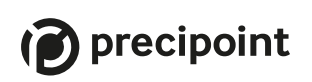

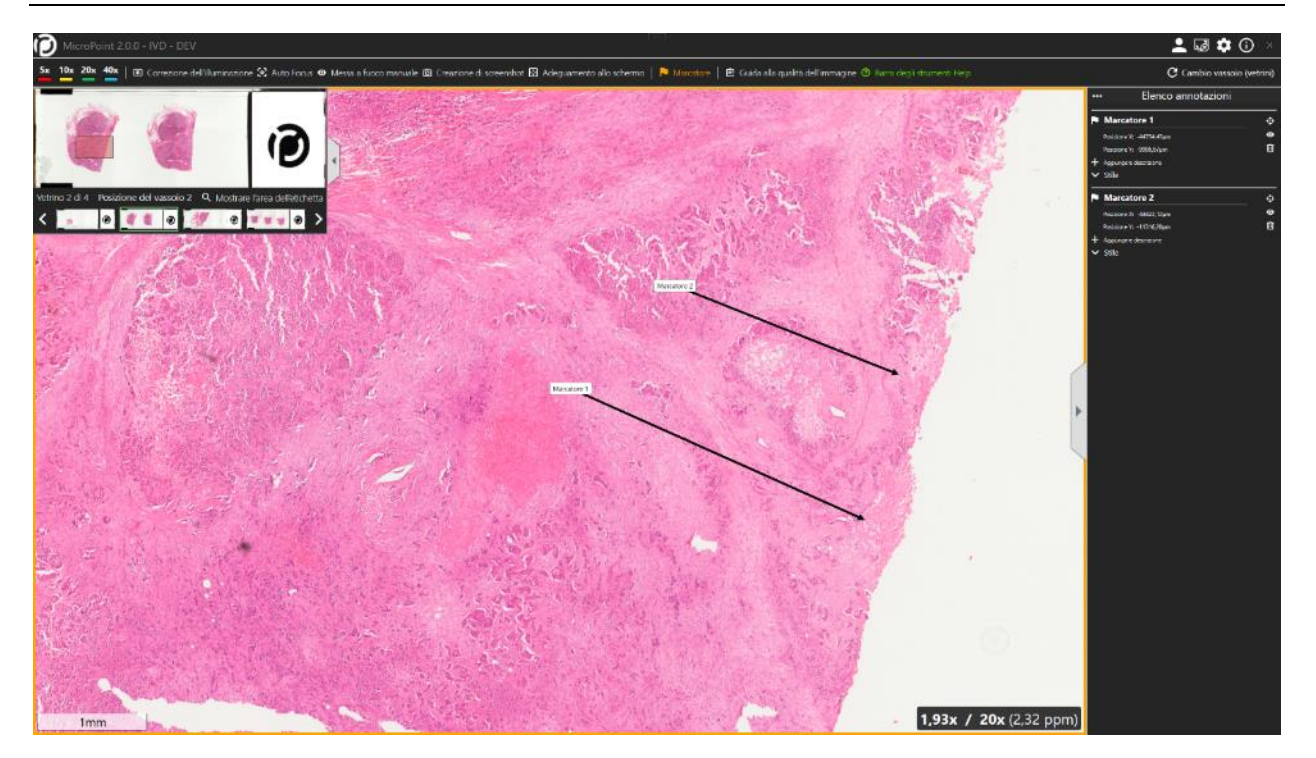

Figura 6-18: Modalità Annotazione; l'area di lavoro è evidenziata in arancione

<span id="page-34-1"></span>Per maggiori informazioni su marcatori, modalità Annotazione e barra laterale, vedere il Capitolo [6.3](#page-38-0)

#### <span id="page-34-0"></span>**6.2.8 Dispositivo in funzione**

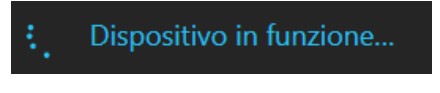

Figura 6-19: dispositivo in funzione

<span id="page-34-2"></span>Mentre il dispositivo è in funzione, compare in blu il messaggio "Dispositivo in funzione" nella parte destra della barra laterale corredato da un anello di avanzamento. L'input dell'utente sovrascrive sempre le operazioni attuali del dispositivo, come descritto nel Capitol[o 6.1.](#page-25-1) 

# precipoint

#### <span id="page-35-0"></span>**6.2.9 Cambio vassoio (vetrini)**

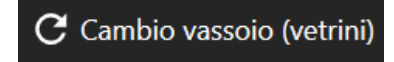

Figura 6-20: Cambio vassoio (vetrini)

<span id="page-35-2"></span>Premendo il pulsante "Cambio vassoio (vetrini)", il microscopio passa alla posizione di partenza e compare una nuova finestra nella quale all'utente viene richiesto di sostituire il vassoio e premere il pulsante Proseguire nella parte inferiore destra della finestra (per maggiori informazioni su come sostituire i vassoi, vedere il Capitol[o 7\)](#page-47-0) oppure annullare l'operazione e tornare al vetrino attuale. Una volta premuto "Proseguire", lo schermo riproporrà la finestra "Selezione dei vetrini", illustrata nel Capitolo [5.4.](#page-23-0)

#### <span id="page-35-1"></span>**6.2.10 Barra degli strumenti Help**

<sup>2</sup> Barra degli strumenti Help

#### Figura 6-21: barra degli strumenti Help

<span id="page-35-3"></span>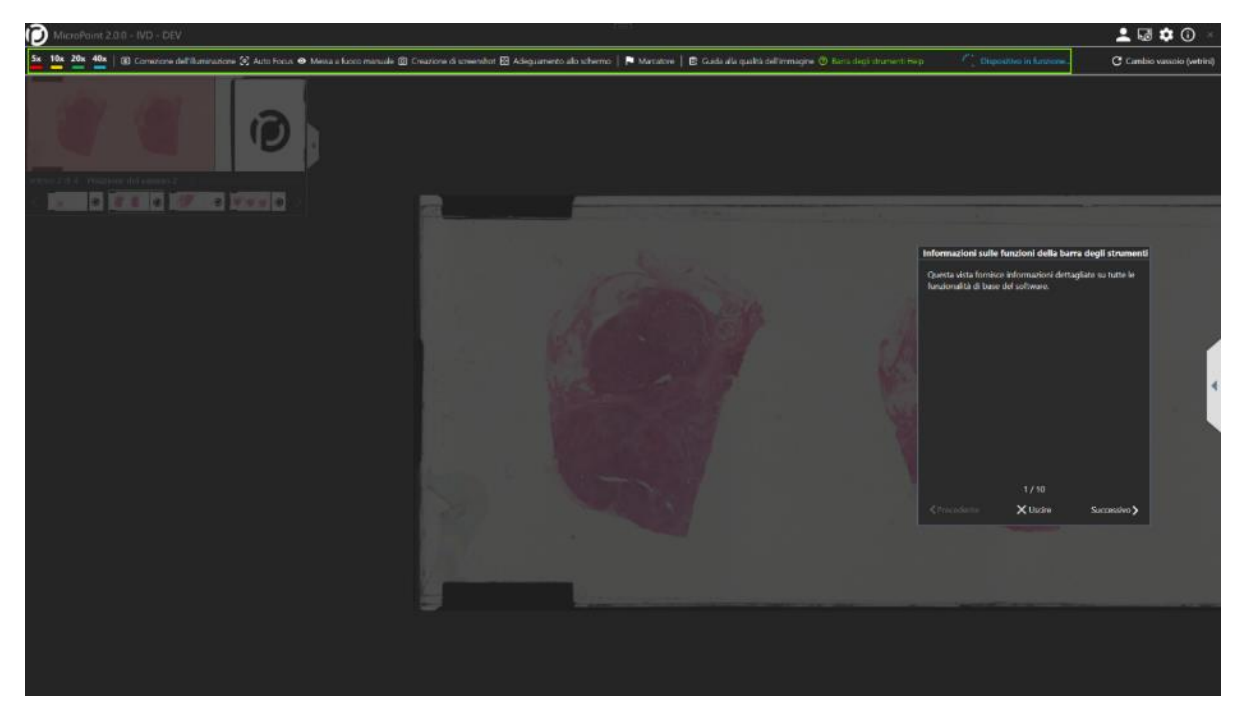

Figura 6-22: tour barra degli strumenti Help in corso

<span id="page-35-4"></span>La guida "Barra degli strumenti Help" avvia un breve tour guidato attraverso l'interfaccia utente e mette in evidenza i pulsanti e le funzioni utilizzate per controllare il sistema.

#### <span id="page-36-0"></span>**6.2.11 Guida alla qualità dell'immagine**

La "Guida alla qualità dell'immagine" è finalizzata a guidare l'utente attraverso i passaggi necessari per ottimizzare la qualità di visualizzazione del campione che si sta osservando al microscopio. Secondo le impostazioni predefinite, quando si accede a un vetrino viene chiesto se si desidera seguire la guida o meno. Se si decide di seguire la guida, che è altamente raccomandata per i nuovi utenti, la guida si sposterà in alto a destra dello schermo e fornirà le istruzioni. È possibile continuare a fare clic sul pulsante "successivo" della guida, in alto a destra, fino al completamento dell'attività.

**自** Guida alla qualità dell'immagine

Figura 6-23: Guida alla qualità dell'immagine nella barra degli strumenti

<span id="page-36-1"></span>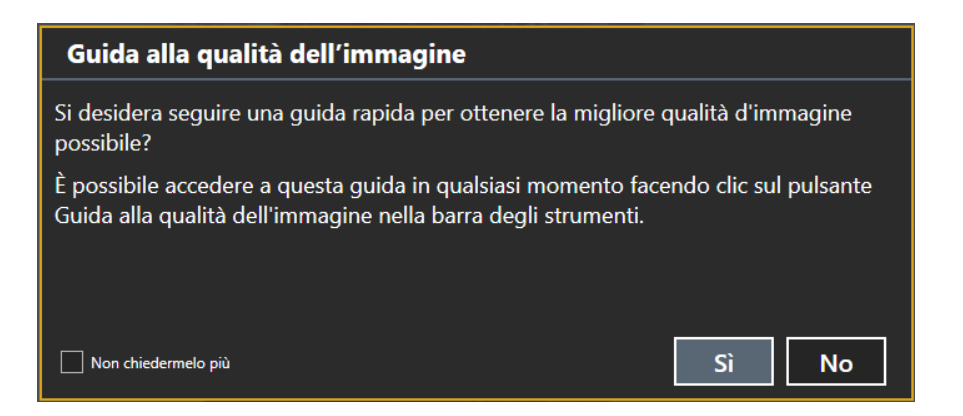

<span id="page-36-2"></span>Figura 6-24: Finestra di dialogo centrale che chiede di avviare la Guida alla qualità dell'immagine

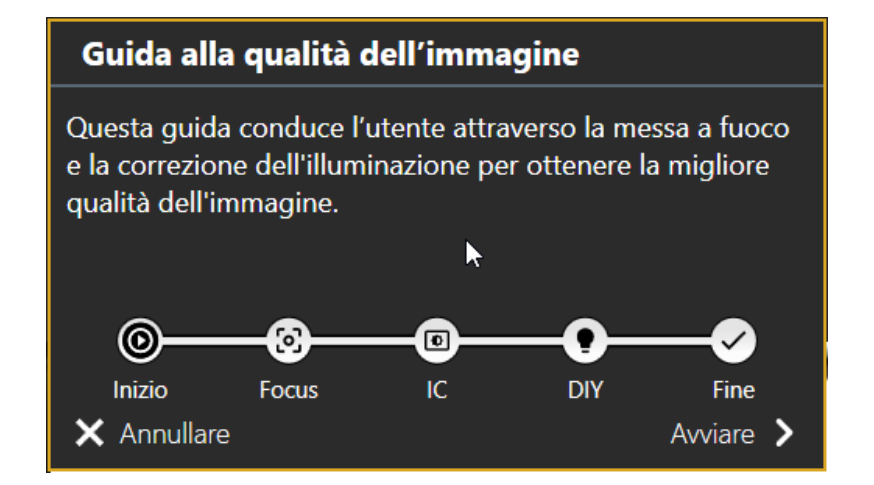

<span id="page-37-0"></span>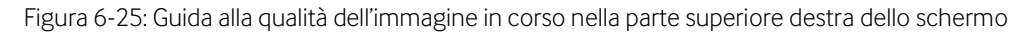

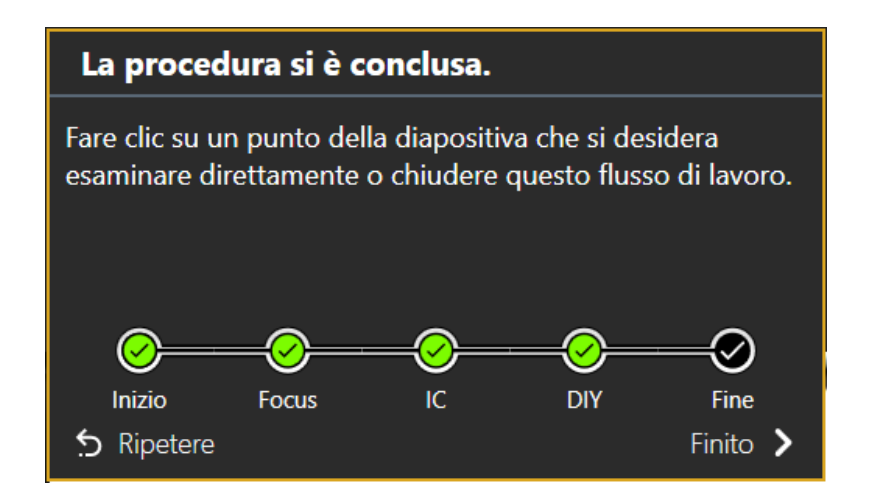

<span id="page-37-1"></span>Figura 6-26: Guida alla qualità dell'immagine completata nella parte superiore destra dello schermo

#### <span id="page-38-0"></span>**6.3 Barra laterale (Elenco Annotazioni)**

La "Barra laterale", altrimenti definita "Elenco annotazioni", mostra le annotazioni attualmente registrate e offre all'utente la possibilità di modificarne l'aspetto. Ulteriori informazioni per l'aggiunta di annotazioni sono riportate nel Capitolo [6.2.7.](#page-33-1) Facendo clic sulla freccia grigia a sinistra della barra laterale, è possibile nascondere l'elenco stesso.

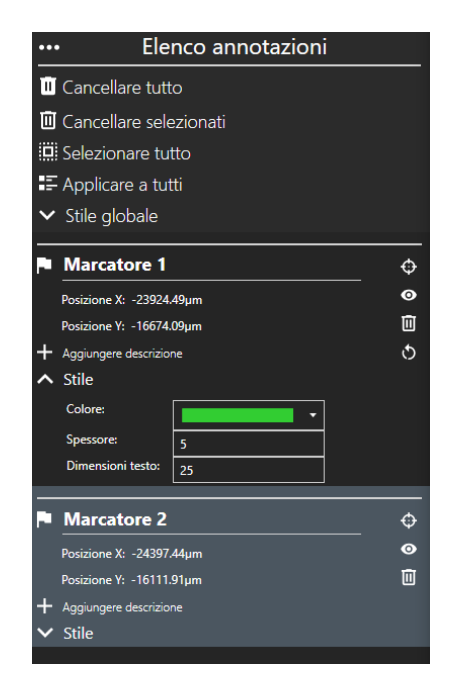

Figura 6-27: elenco annotazioni

<span id="page-38-1"></span>L'"Elenco annotazioni" offre all'utente varie opzioni per modificare le annotazioni presenti e ottenere maggiori informazioni su di esse. L'utente può modificare lo stile globale o impostare uno stile personalizzato per ogni annotazione.

#### <span id="page-39-0"></span>**6.3.1 Modifiche allo stile globale**

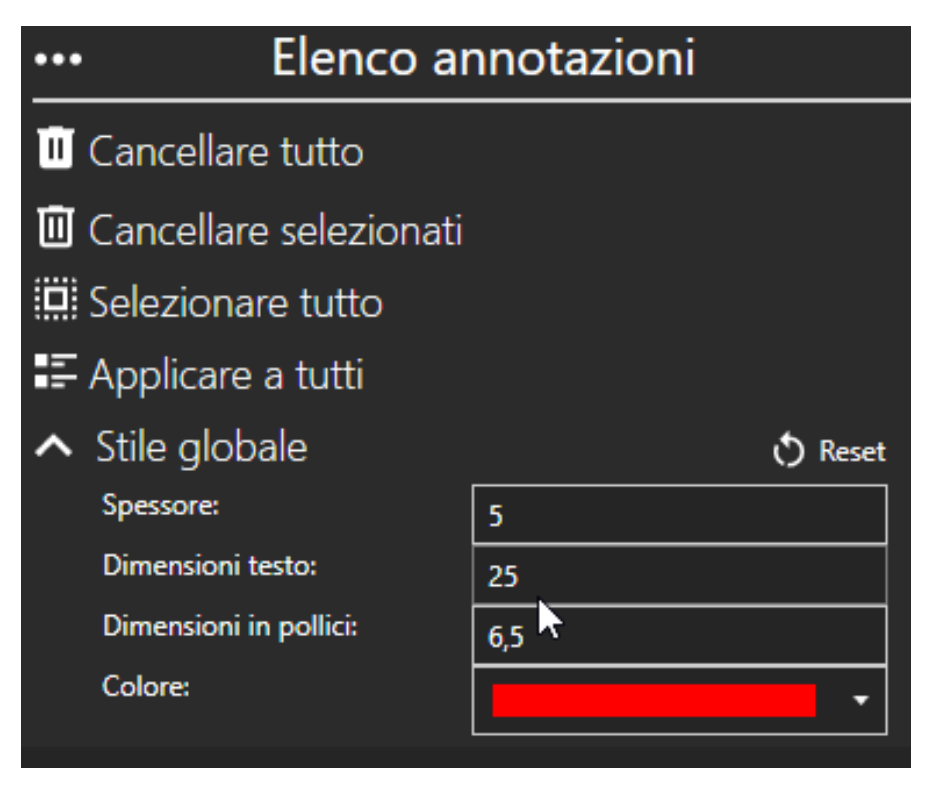

Figura 6-28: Elenco annotazioni Stile globale

<span id="page-39-1"></span>Con la sezione superiore dell'elenco l'utente può modificare tutte le annotazioni in una sola volta:

- Premendo il pulsante "Cancellare tutto" l'utente può cancellare tutte le annotazioni in una sola volta.
- Premendo "Cancellare selezionati", è possibile invece cancellare le annotazioni selezionate. Per selezionare un'annotazione, fare clic su un'area vuota dell'annotazione desiderata. Il campo sarà evidenziato in grigio. Tenendo premuto il tasto CTRL, è possibile selezionare più annotazioni.
- Con "Selezionare tutto", è possibile selezionare tutte le annotazioni in una sola volta.
- Premendo "Applicare a tutti", tutte le annotazioni personalizzate possono essere riportate alle impostazioni dello "Stile globale".
- Il pulsante "Stile globale" mostra e nasconde i diversi parametri che possono essere modificati per tutti i parametri.
	- a. Spessore: spessore delle linee mostrate nelle annotazioni in pixel.
	- b. Dimensioni testo: dimensioni del testo visualizzato sopra le annotazioni in pixel.
	- c. Dimensioni in pollici: dimensioni in pollici modifica le dimensioni in pixel dei punti visualizzati sulle annotazioni alla selezione.
	- d. Colore: cambia il colore dell'annotazione.

# precipoint

Premendo il pulsante "Reset" sopra a destra nell'area dedicata allo "Stile globale", è possibile ripristinare tutte le modifiche ai valori predefiniti.

Le sezioni inferiori mostrano le specifiche annotazioni associate al campione.

#### <span id="page-40-0"></span>**6.3.2 Marcatori**

Le sezioni "Marcatore" mostrano diversi parametri del marker e vengono visualizzate con una bandierina bianca nell'angolo superiore sinistro della sezione.

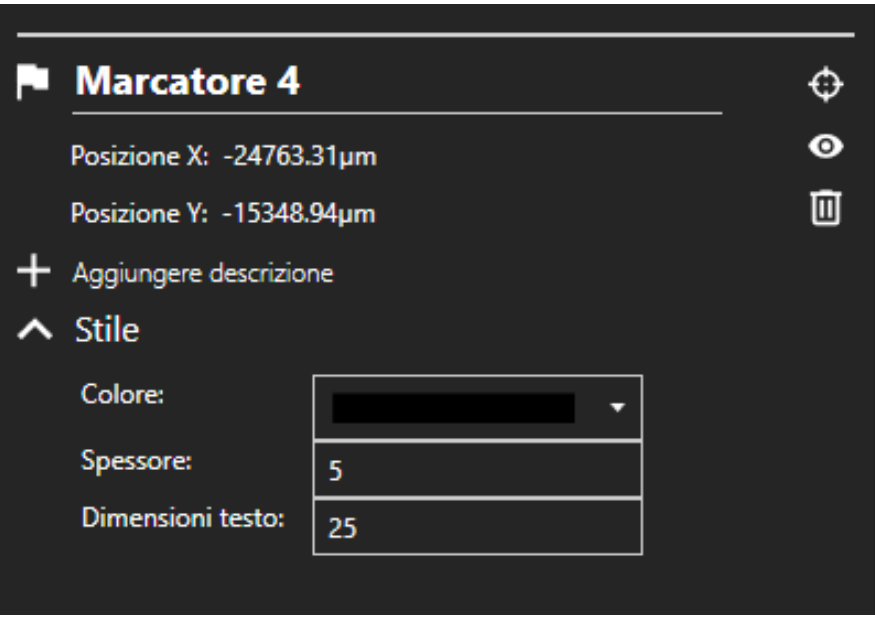

Figura 6-29: marcatore senza descrizione

<span id="page-40-1"></span>L'utente può ridenominare il marcatore facendo clic all'interno del campo. Il nome può avere una lunghezza massima di 150 caratteri.

Sotto al nome del marcatore si trova il campo dedicato alla posizione dove viene mostrata l'attuale posizione X e Y del marcatore.

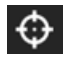

Il simbolo del mirino sul lato destro può essere selezionato per navigare e zoomare rapidamente verso e all'interno dell'annotazione nell'area di lavoro.

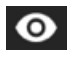

Con il simbolo dell'occhio nel lato destro della sezione, l'utente può mostrare e nascondere il marcatore nell'area di lavoro.

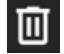

Con il simbolo del cestino nel lato destro della sezione, è possibile cancellare il marcatore.

# $\mathcal{D}$  precipoint

Facendo clic su "Aggiungere descrizione" sotto allo stato della posizione, l'utente può aggiungere una descrizione del marcatore usando un massimo di 5000 caratteri. Una volta completata la descrizione, può essere cancellata selezionando "Eliminare descrizione".

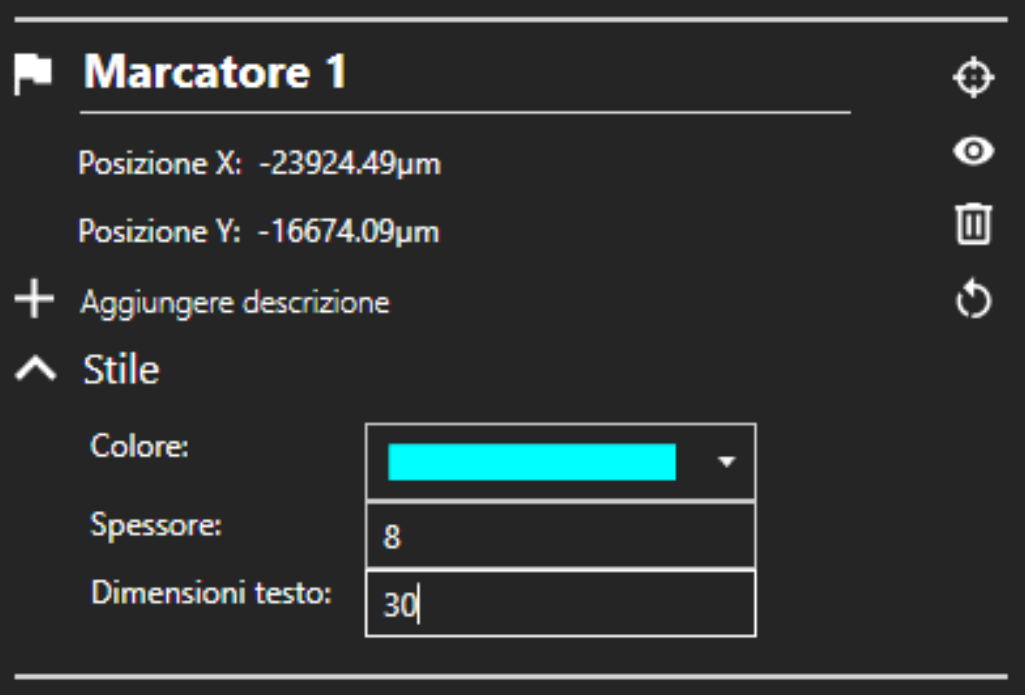

Figura 6-30: marcatore con descrizione aggiunta

<span id="page-41-2"></span>Il pulsante "Stile" mostra e nasconde i diversi parametri che possono essere modificati per il marcatore selezionato.

- Colore: cambia il colore del marcatore.
- Spessore: spessore delle linee mostrate nel marcatore in pixel.
- Dimensioni testo: dimensioni del testo visualizzato sopra il marcatore in pixel.

Premendo il pulsante "Reset" sopra a destra nell'area dedicata allo "Stile", è possibile ripristinare tutte le modifiche ai valori predefiniti.

#### <span id="page-41-0"></span>**6.4 Altri pulsanti e azioni**

#### <span id="page-41-1"></span>**6.4.1 Schermo intero**

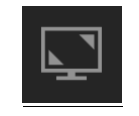

<span id="page-41-4"></span>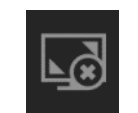

<span id="page-41-3"></span>

Figura 6-31: aprire lo schermo intero Figura 6-32: chiudere lo schermo intero

# $\odot$  precipoint

Utilizzando il pulsante "Schermo intero", l'utente può ingrandire la schermata del "MicroPoint" portandolo a schermo intero senza ricorrere alla barra delle applicazioni. Facendo nuovamente clic su questo pulsante, la schermata tornerà alla modalità normale.

#### Ulteriori impostazioni

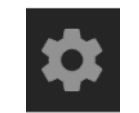

Figura 6-33: ulteriori impostazioni

<span id="page-42-1"></span>Con il pulsante "Ulteriori impostazioni", l'utente può prevedere ulteriori impostazioni per il sistema.

#### <span id="page-42-0"></span>**6.4.2 Impostazioni riguardanti l'aspetto**

Con le impostazioni "Aspetto", l'utente può commutare tra la modalità chiara e quella scura facendo clic sul pulsante di commutazione.

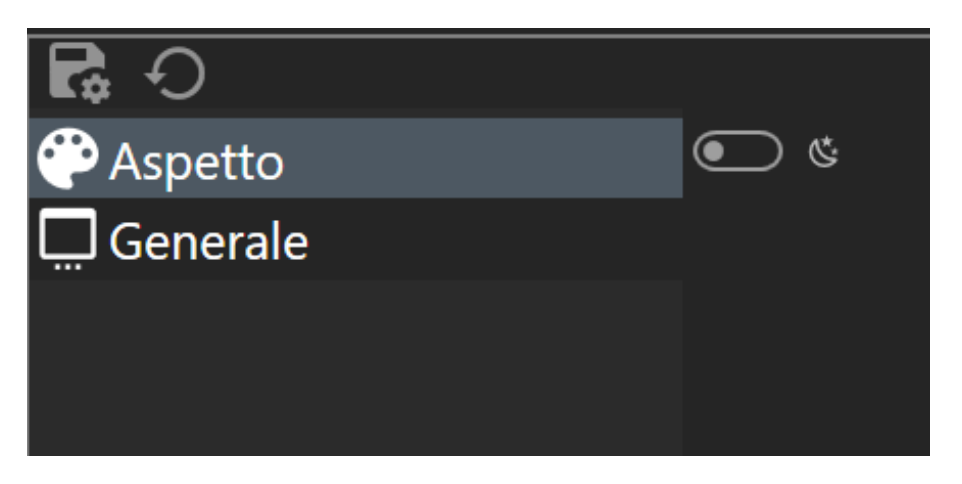

<span id="page-42-2"></span>Figura 6-34: impostazioni riguardanti l'aspetto

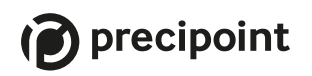

<span id="page-43-0"></span>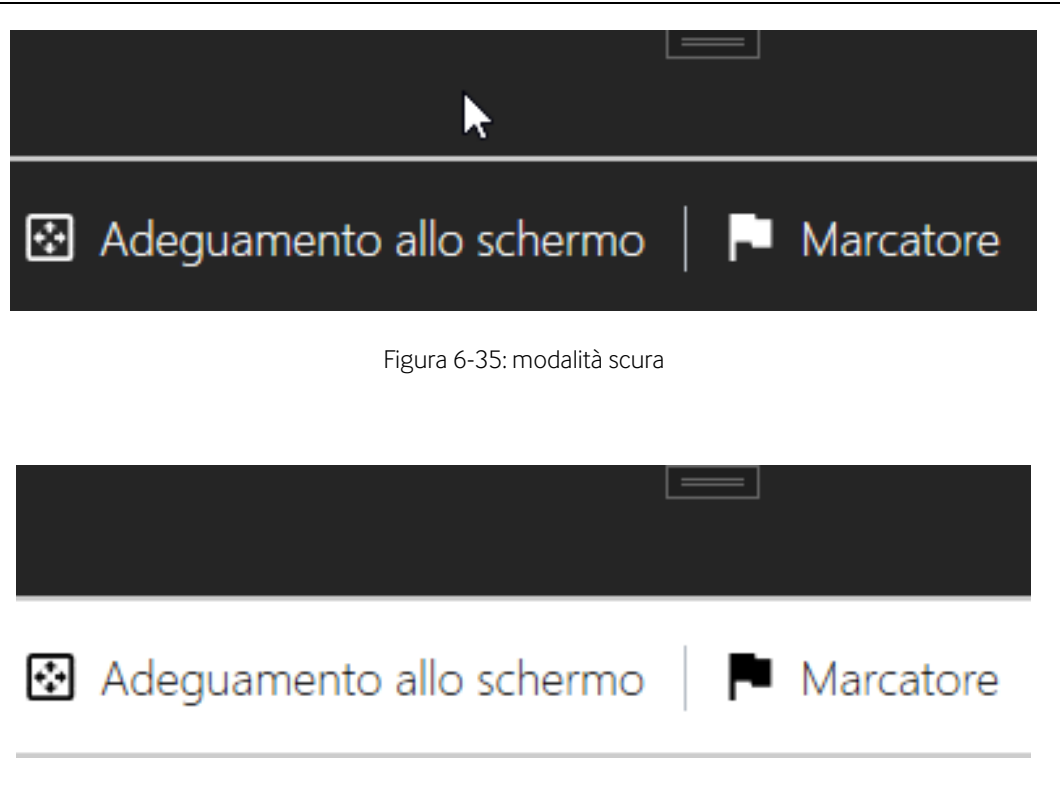

<span id="page-43-1"></span>Figura 6-36: modalità chiara

#### <span id="page-44-0"></span>**6.4.3 Impostazioni generali**

Con le impostazioni "Generale", l'utente può scegliere tra tre opzioni e modificare le impostazioni predefinite:

- Cambiare la lingua dell'applicazione.
- Modificare la frequenza di visualizzazione della finestra di dialogo "Guida alla qualità dell'immagine".
- Regolare la velocità di ingrandimento/riduzione mediante la rotella del mouse.
- Impostare l'uscita automatica o meno dalla modalità di annotazione.

<span id="page-44-1"></span>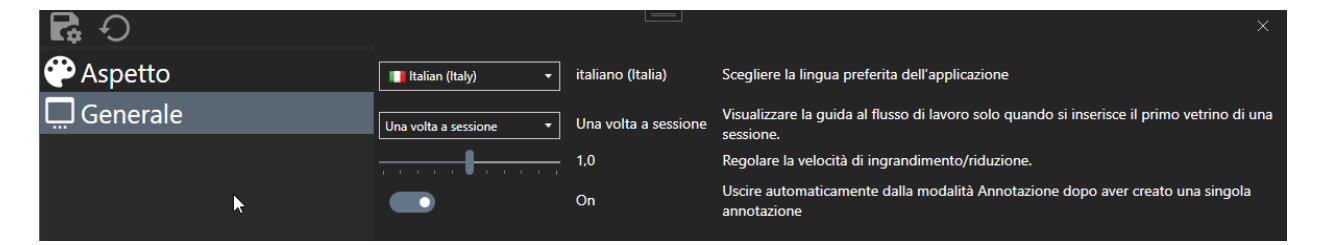

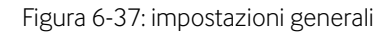

#### <span id="page-45-0"></span>**6.4.4 Schermata Info**

Premendo il pulsante "Info" sulla barra nella parte alta dello schermo, l'utente può aprire una schermata informativa che mostra i dettagli del sistema.

<span id="page-45-2"></span><span id="page-45-1"></span>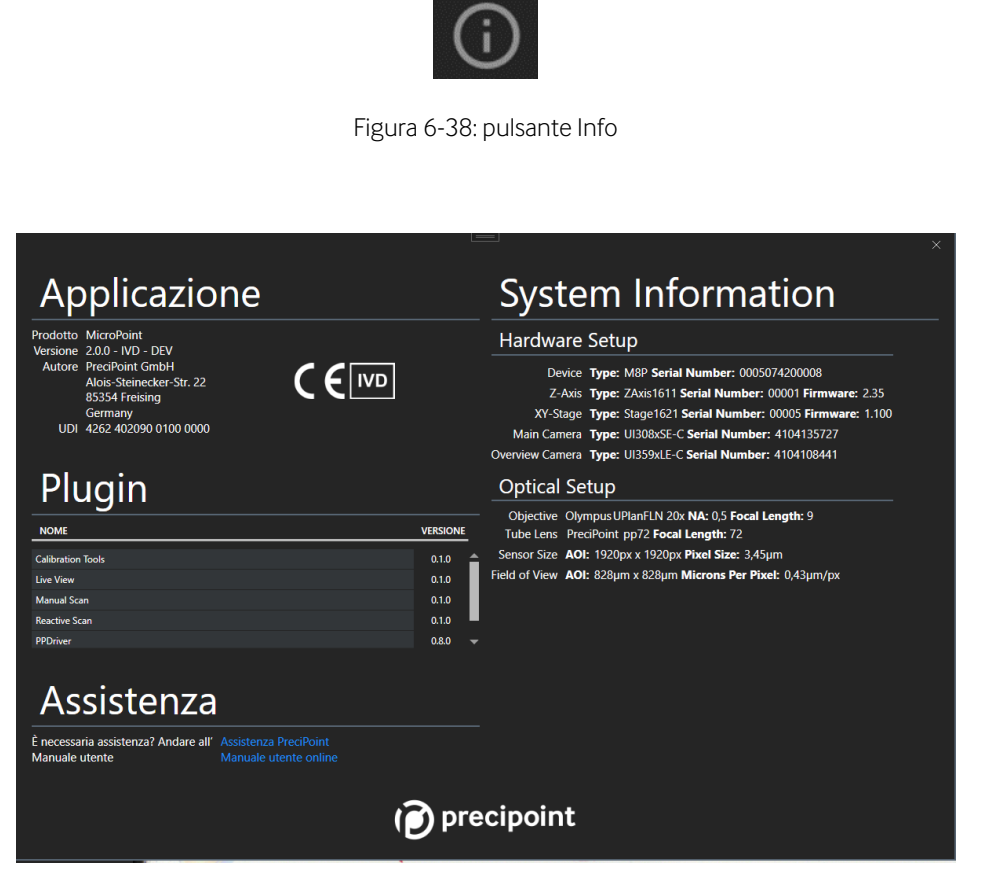

Figura 6-39: schermata Info

#### <span id="page-46-0"></span>**6.5 Accessori**

I seguenti accessori sono aggiuntivi e dipendono dall'ordine effettuato:

- Mouse e tastiera
- Monitor
- Cavi

#### <span id="page-46-1"></span>**6.6 Funzioni software aggiuntive**

#### <span id="page-46-2"></span>**6.6.1 Tooltip**

La "Tooltip" è una piccola finestra a comparsa nell'applicazione. Mostra la descrizione di un elemento dell'interfaccia grafica.

Passando sopra a ogni pulsante dell'applicazione, viene visualizzato un breve messaggio che ne descrive la funzione e specifica la scorciatoia da tastiera e/o con il mouse per l'esecuzione. Un elenco di tutte le scorciatoie si trova nel Capitolo [13](#page-60-0) "Elenco delle scorciatoie".

#### <span id="page-46-3"></span>**6.6.2 Help in finestre di dialogo e controlli**

<span id="page-46-4"></span>I controlli come "Correzione dell'illuminazione" e "Messa a fuoco manuale" hanno un pulsante "Help" dedicato, posizionato nella parte alta sul lato destro. Premendo questi pulsanti, si apre una guida che spiega le funzioni.

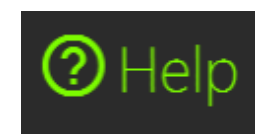

Figura 6-40: pulsante Help sopra a destra

### <span id="page-47-0"></span>**7 Cambio vetrini e vassoio**

Prima di ogni utilizzo, assicurarsi che i componenti ottici del dispositivo ed i vetrini inseriti siano puliti. Per le istruzioni relative alla pulizia, vedere il Capitol[o 8.](#page-51-0)

#### <span id="page-47-1"></span>**7.1 Dimensioni dei vetrini**

Utilizzare solo vetrini delle dimensioni indicate di seguito:

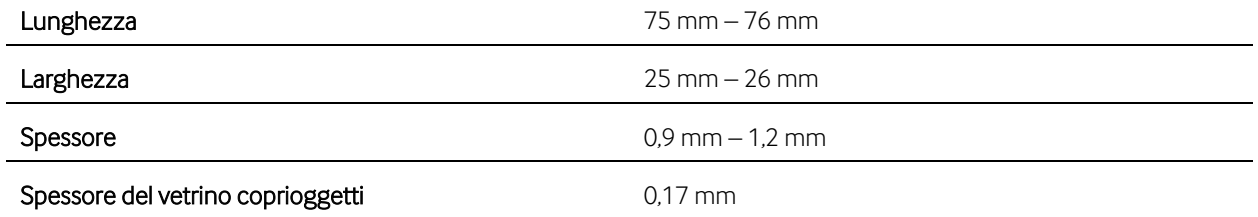

#### <span id="page-47-2"></span>**7.2 Inserire i vetrini nel vassoio**

Tenere il vassoio, prendere il vetrino dal lato dell'etichetta e spingere il bordo sinistro  $(1)$  contro la molla meccanica sul lato sinistro del vassoio. Allineare l'area bianca del vassoio con l'etichetta.

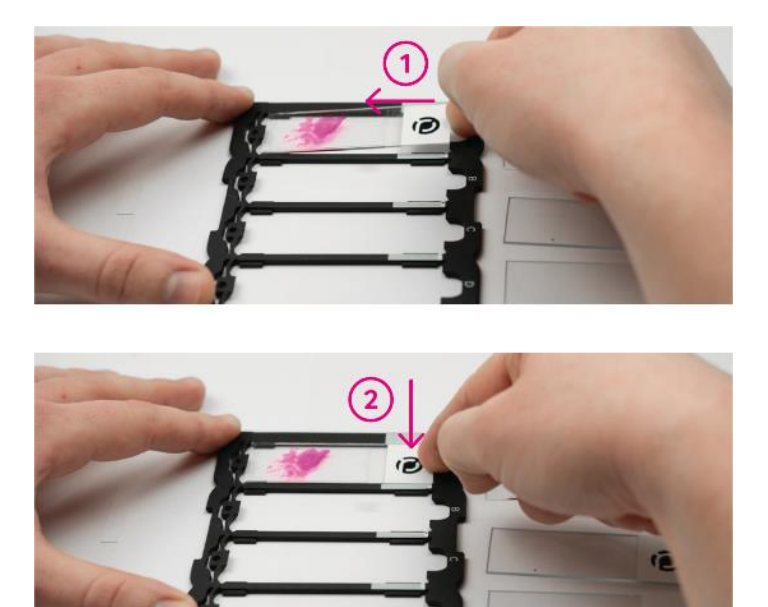

Figura 7-1: inserire il vetrino nel vassoio

<span id="page-47-3"></span>Spingendo delicatamente la molla, premere l'etichetta verso il basso  $(2)$ . Quando il vetrino è inserito correttamente, si sente un clic.

# $\mathcal{D}$  precipoint

Assicurarsi che i vetrini siano inseriti nel vassoio nella posizione corretta e che si adattino senza sporgere verso l'alto o lateralmente.

#### <span id="page-48-0"></span>**7.3 Posizionare il vassoio nello stadio XY**

Nella posizione iniziale di iO:M8 o nella finestra " Selezione dei vetrini" di "MicroPoint", lo stadio XY e l'asse Z si spostano, in modo che il vassoio possa essere facilmente posizionato nell'apertura designata. I magneti presenti nel vassoio garantiscono un posizionamento corretto.

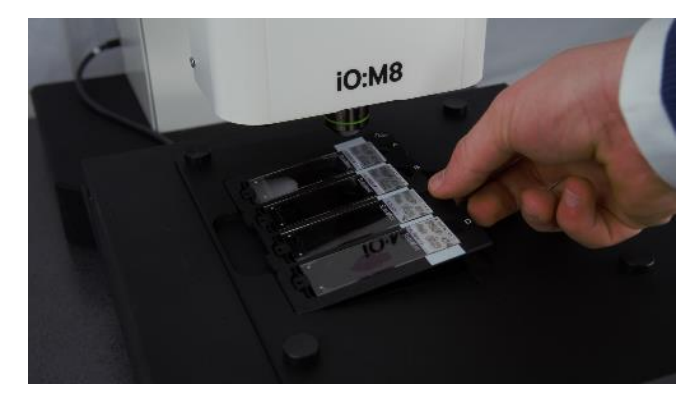

Figura 7-2: posizionare il vassoio sotto al microscopio

Assicurarsi che il vassoio sia posizionato nello stadio nella giusta posizione. L'etichetta del vetrino e le scritte sulle targhette del vassoio devono trovarsi sul lato destro.

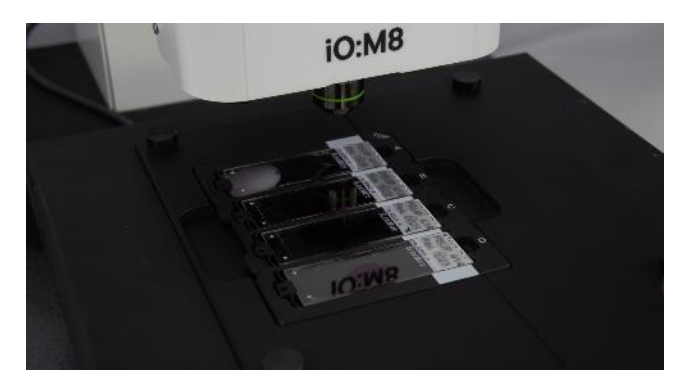

Figura 7-3: Posizione finale del vassoio sotto al microscopio

<span id="page-48-1"></span>Fare attenzione quando si utilizzano i vetrini e i vassoi per evitare la rottura del vetro. I vetrini e i vassoi devono essere privi di contaminazione per garantire un'elevata qualità delle immagini.

#### <span id="page-49-0"></span>**7.4 Rimuovere il vassoio dallo stadio XY**

Per rimuovere il vassoio dallo stadio XY, utilizzare la rientranza a destra per raggiungere il vassoio e tirarlo delicatamente verso l'alto (come si vede nel Capitol[o 7.3,](#page-48-0) Figura 7-2).

#### <span id="page-49-1"></span>**7.5 Rimuovere i vetrini dal vassoio**

Per rimuovere il vetrino dal vassoio, tenere il vassoio e spingere delicatamente il lato dell'etichetta verso la molla  $\overline{1}$ . Quindi sollevare il vetrino dallo slot e rimuoverlo  $\overline{2}$ .

<span id="page-49-2"></span>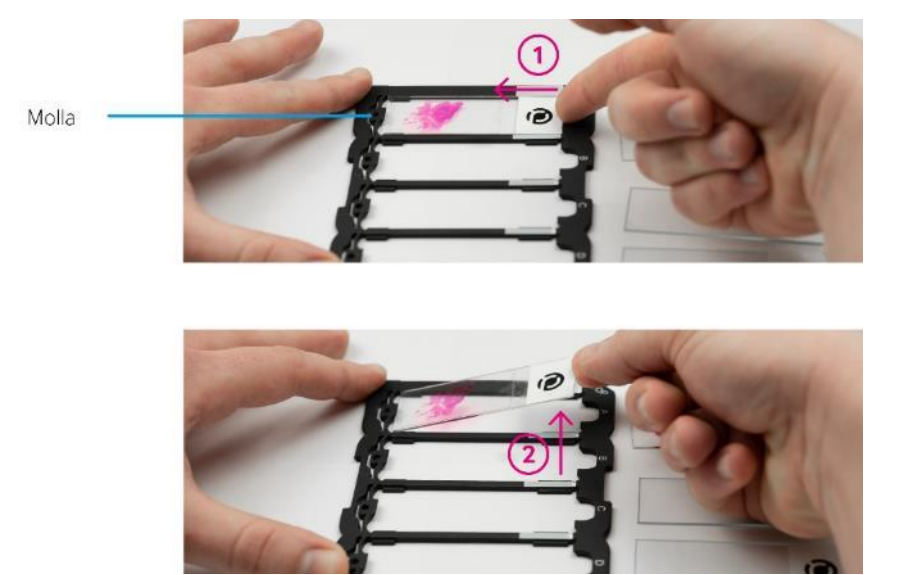

Figura 7-4: rimuovere il vetrino dal vassoio

#### <span id="page-50-0"></span>**7.6 Cambio vetrini e vassoio**

Prima di cambiare i vetrini e il vassoio, l'utente deve assicurarsi che l'asse Z sia nella posizione superiore. Il sistema si trova in questa posizione:

- a. per aggiungere un vassoio all'avvio del microscopio, oppure
- b. per cambiare il vassoio quando il microscopio è in funzione tramite il pulsante "Cambio vassoio (vetrini)".

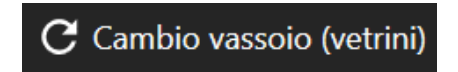

Figura 7-5: pulsante per il cambio vassoio

<span id="page-50-2"></span>Non utilizzare il dispositivo con vassoi diversi da quelli forniti da PreciPoint.

#### <span id="page-50-1"></span>**7.7 Vassoio vetrini**

Il "vassoio vetrini" è un supporto portatile in cui è possibile inserire un massimo di 4 vetrini fissandolo per mezzo di una molla meccanica e posizionandolo nello stadio XY. Ciascuno dei quattro slot è denominato da A a D, dall'alto verso il basso. Le marcature di colore bianco sulla destra possono essere utilizzate per confermare se un vetrino è stato inserito correttamente. L'orientamento dei vetrini deve essere tale che le etichette corrispondano alle marcature. Nel vassoio sono integrati magneti che consentono di posizionare correttamente il vassoio sullo stadio XY.

### <span id="page-51-0"></span>**8 Cura e pulizia del dispositivo**

- Per mantenere prestazioni ottiche ottimali, pulire i componenti ottici del dispositivo (obiettivi e stadio XY) a intervalli regolari e pulire i vetrini utilizzati prima che vengano caricati nel vassoio.
- Se le superfici ottiche sono contaminate da polvere o sporcizia, spegnere prima il dispositivo e pulire la superficie soffiando aria (ad esempio, con una siringa) prima di tentare di pulire la superficie con un panno.
- Le superfici ottiche devono essere pulite con un panno che non lasci pelucchi, con un panno per lenti o con un tampone in cotone inumidito con un detergente per vetro comunemente disponibile in commercio.
- Non applicare mai una forza eccessiva e non strofinare le superfici durante la pulizia. Ciò comporta la formazione di graffi che influenzano le prestazioni ottiche..
- Per la pulizia del dispositivo, l'utente deve utilizzare Lysoformin<sup>®</sup> o Lysoform<sup>®</sup>.
- Evitare l'uso eccessivo di solventi. Il panno che non lascia pelucchi, il panno per lenti o il tampone in cotone devono essere inumiditi delicatamente con il solvente, ma non sufficientemente bagnati da far penetrare il solvente intorno alla lente facendolo penetrare all'interno dello stadio XY.
- Non sono necessarie altre operazioni di manutenzione.
- Poiché il microscopio utilizza i LED per l'illuminazione primaria, è raramente necessario provvedere alla sostituzione della lampada. In caso di problemi, contattare l'assistenza PreciPoint GmbH.
- Verificare le condizioni per lo stoccaggio e l'ambiente di funzionamento del dispositivo nel Capitolo [11.5](#page-57-0)

### <span id="page-52-0"></span>**9 Caratteristiche prestazionali**

Se il dispositivo non funziona come indicato in questo capitolo, contattare l'assistenza PreciPoint. Le informazioni di contatto sono riportate all'interno del Capitolo[14.](#page-64-0) 

#### <span id="page-52-1"></span>**9.1 Caratteristiche prestazionali relative all'analisi**

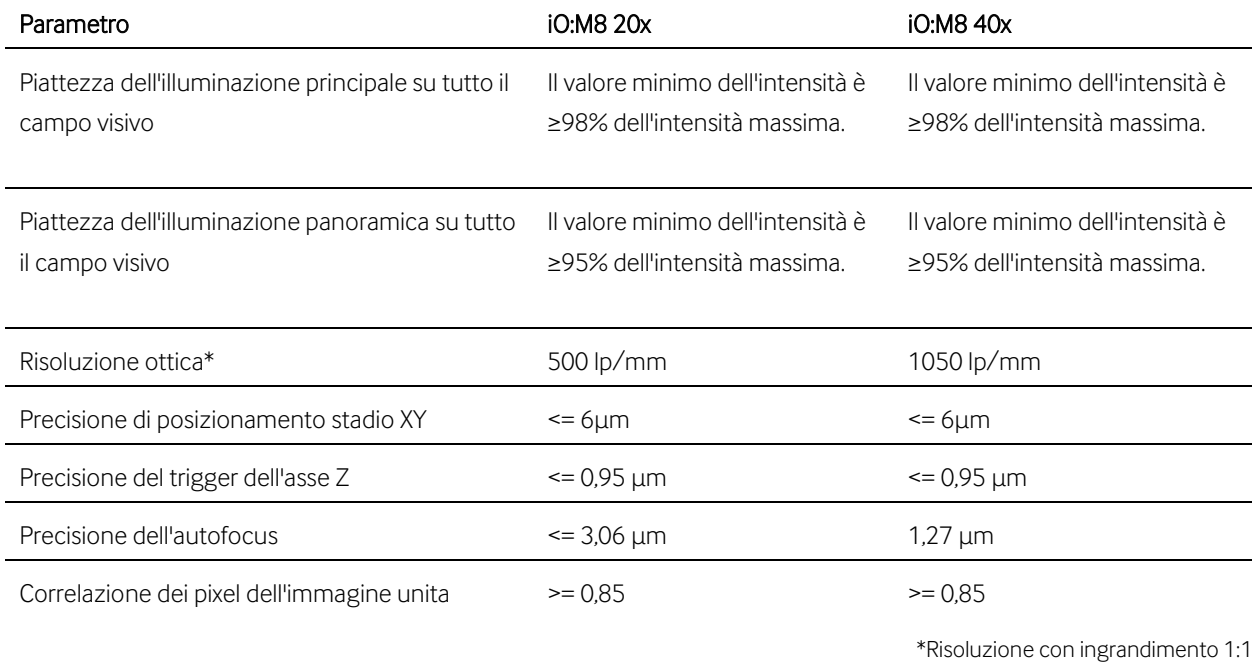

#### <span id="page-52-2"></span>**9.2 Altre caratteristiche prestazionali**

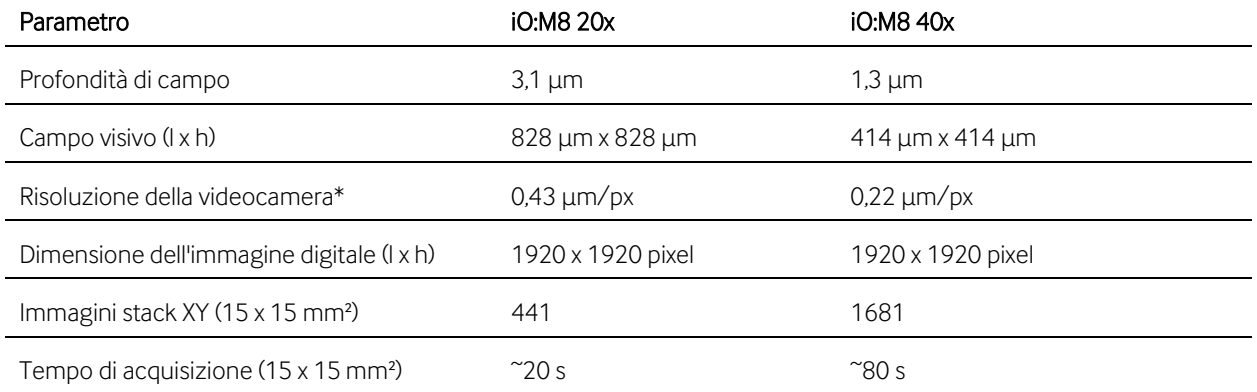

\*Risoluzione con ingrandimento 1:1

### <span id="page-53-0"></span>**10 Risoluzione dei problemi**

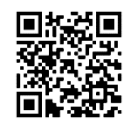

Questo manuale utente contiene una piccola selezione di domande frequenti e casi di risoluzione dei problemi. In caso di ulteriori domande, visitare il sito <https://precipoint.com/support/> (scansionare il codice QR qui fornito), contattare PreciPoint GmbH (dati di contatto all'interno del Capitolo [14\)](#page-64-0), il proprio fornitore locale, o un Partner

PreciPoint certificato.

#### Per i consigli operativi più comuni e la risoluzione dei problemi, si invita a leggere il testo contenuto nelle finestre pop-up in "MicroPoint". In tutti gli altri casi, contattare l'assistenza PreciPoint.

#### FAQ1: Tiling nell'immagine:

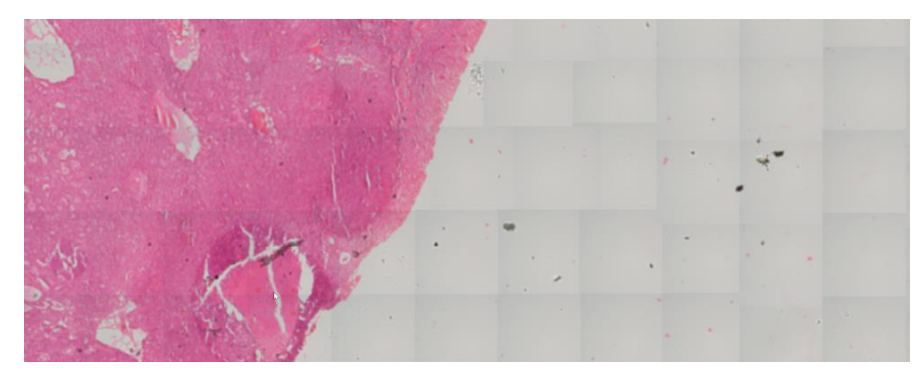

Figura 10-1: tiling nell'immagine:

<span id="page-53-1"></span>• Possibile soluzione: Eseguire un'IC. Vedere il Capitolo [6.2.2](#page-30-0)

#### FAQ2: Uno o più componenti hardware non si inizializzano all'avvio del software.

- Possibile causa n. 1: Assenza di alimentazione elettrica. Chiudere il software e verificare se il cavo di alimentazione del dispositivo è collegato correttamente e se l'interruttore sul retro dell'apparecchio è su "I".
- Possibile causa n. 2: Nessun collegamento tra dispositivo e computer. Chiudere il software e verificare se il cavo USB 3.0 è collegato correttamente alla porta USB 3.0 contrassegnata del dispositivo e al computer.
- Possibile causa n. 3: Altri motivi. Chiudere il software e spegnere il dispositivo. Riavviare il computer. Riavviare il software

#### FAQ3: Il software non risponde.

• Possibile soluzione: Chiudere il software per mezzo dell'icona "X" in alto a destra o attraverso la "Gestione attività di Windows" premendo "Ctrl+Alt+Canc". Spegnere il dispositivo utilizzando l'interruttore di alimentazione sul retro. Attendere almeno 10 secondi, quindi riaccendere il dispositivo. Riavviare il software.

#### FAQ4: Messaggio di errore relativo alla correzione dell'illuminazione

Per i messaggi di errore relativi alla correzione dell'illuminazione, seguire le istruzioni della finestra pop-up. Nel caso in cui si verifichino ancora errori, contattare l'assistenza PreciPoint.

#### FAQ5: L'Auto Focus non funziona correttamente.

Assicurarsi che venga eseguita la correzione dell'illuminazione. Successivamente, impostare la messa a fuoco manualmente tramite la messa a fuoco manuale.

## <span id="page-55-0"></span>**11 Specifiche e definizioni**

### <span id="page-55-1"></span>**11.1 Componenti**

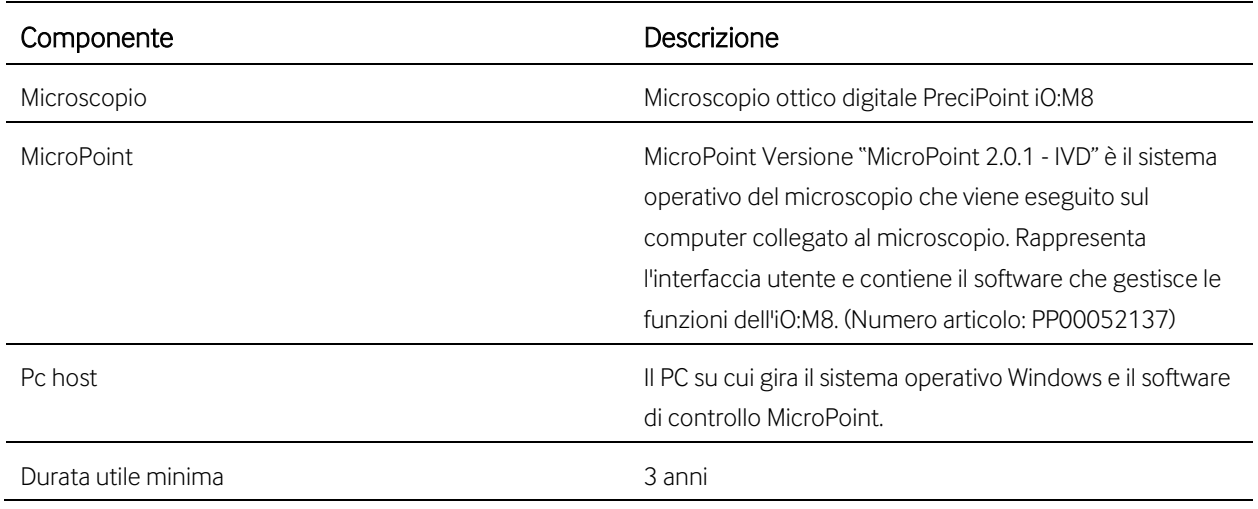

#### <span id="page-55-2"></span>**11.2 Accessori**

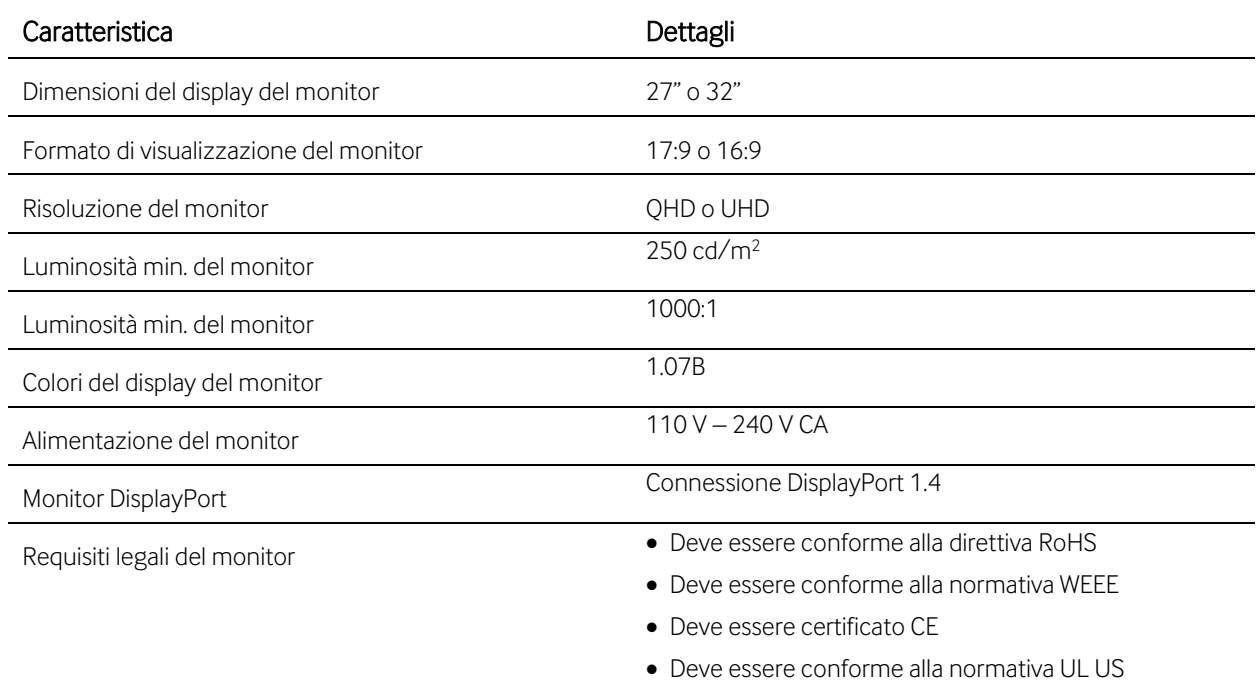

#### <span id="page-56-0"></span>**11.3 Specifiche generali del microscopio iO:M8**

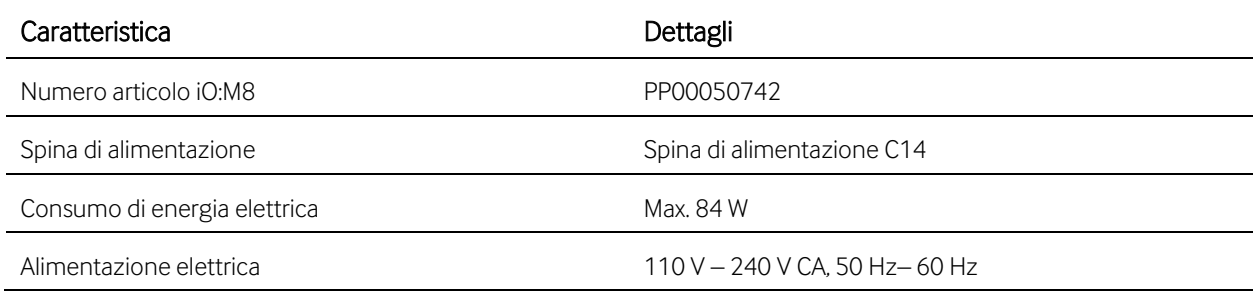

### <span id="page-56-1"></span>**11.4 Dimensioni del microscopio iO:M8**

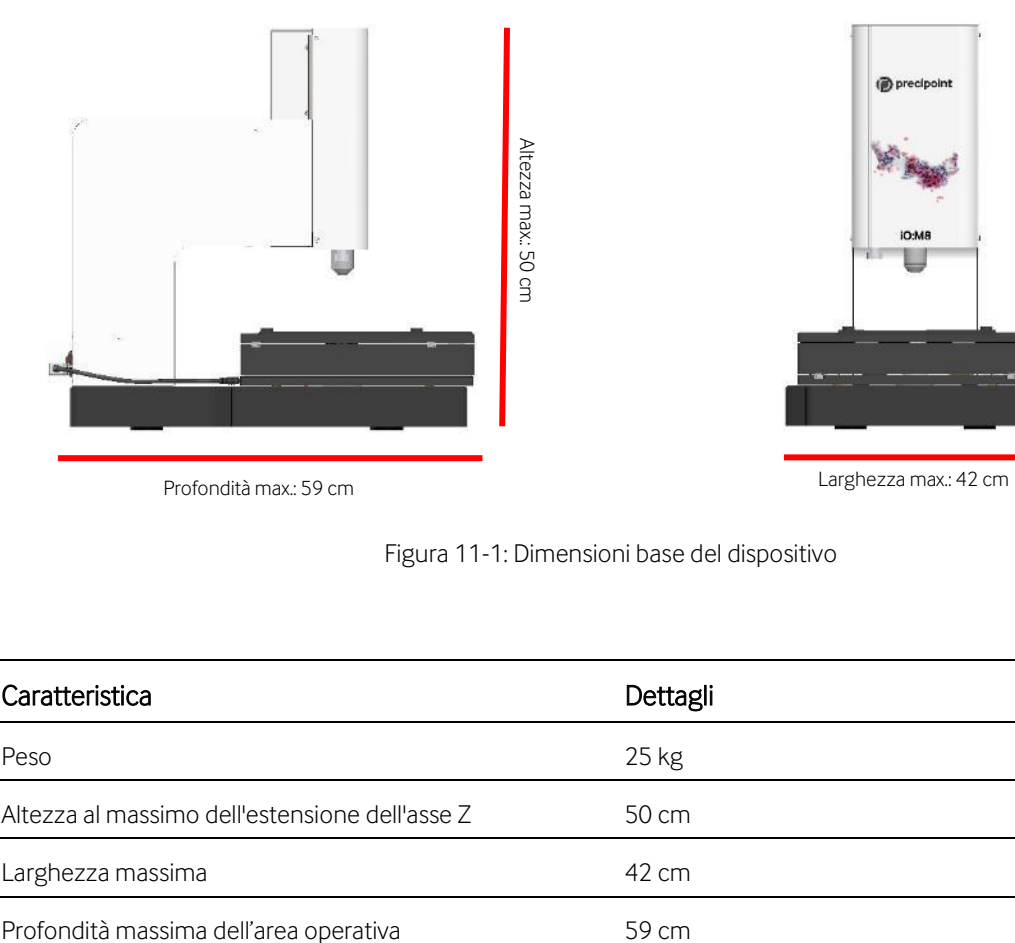

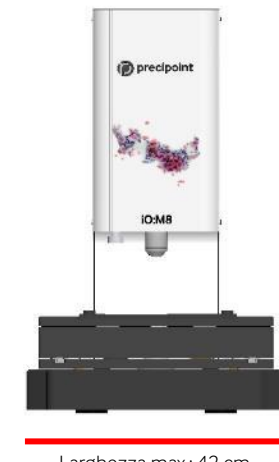

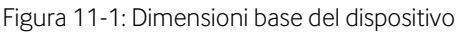

<span id="page-56-2"></span>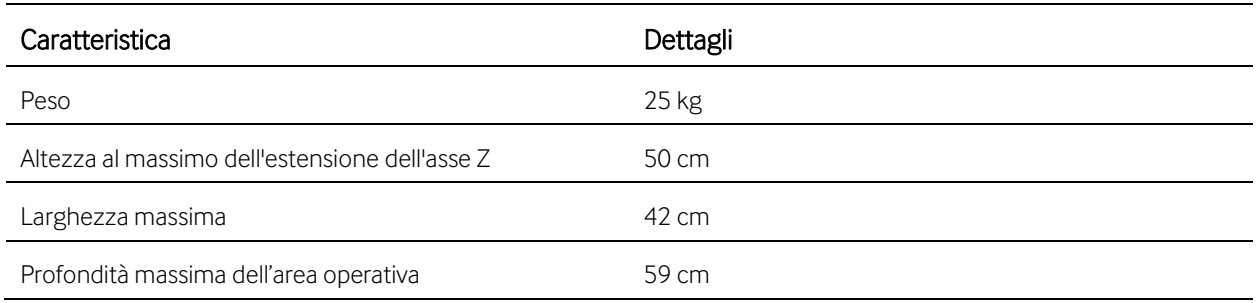

#### <span id="page-57-0"></span>**11.5 Condizioni ambientali**

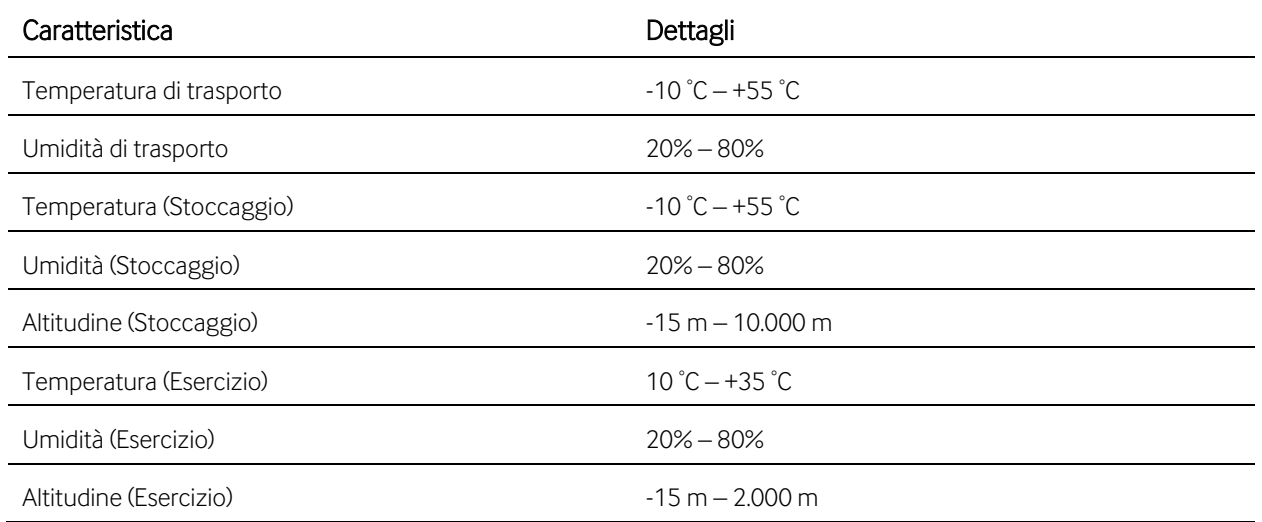

### <span id="page-57-1"></span>**11.6 Informazioni sull'obiettivo**

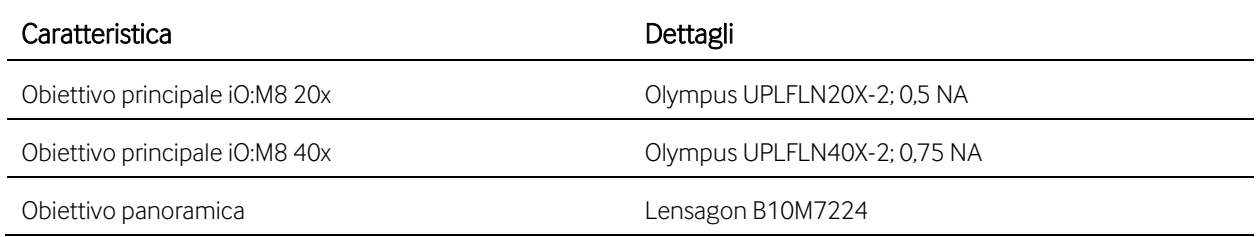

#### <span id="page-57-2"></span>**11.7 Informazioni sulla videocamera**

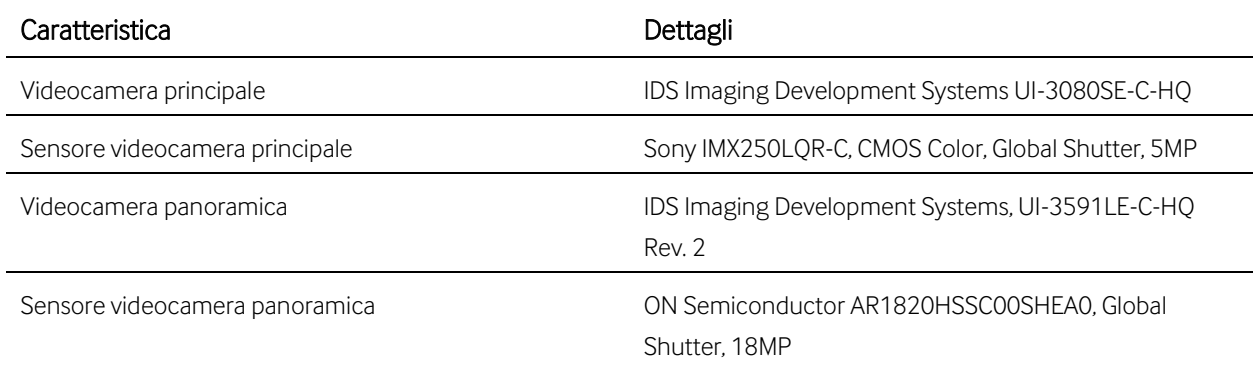

### <span id="page-58-0"></span>**11.8 Specifiche sulla conformità**

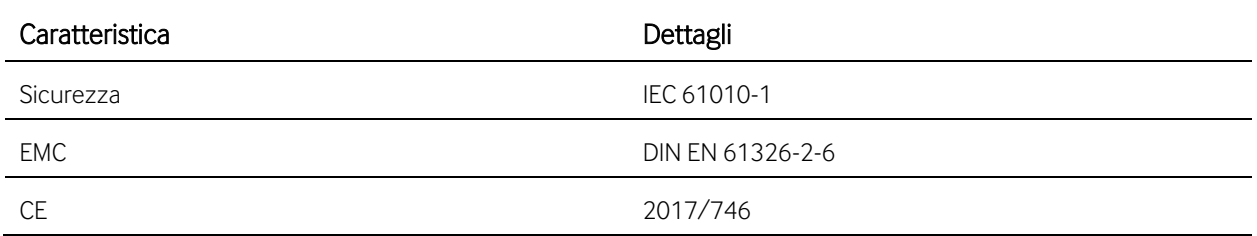

Le specifiche dettagliate del computer e del monitor sono riportate nelle schede tecniche fornite dai rispettivi costruttori.

### <span id="page-59-0"></span>**12 Descrizione della garanzia**

L'iO:M8 e i suoi componenti (il dispositivo) possono essere utilizzati solo con le tecniche e i processi descritti nel presente manuale utente.. Il dispositivo non deve essere modificato dall'utente, salvo se richiesto dal costruttore.

Il produttore non si assume alcuna responsabilità per i danni causati da un utilizzo non conforme alle istruzioni fornite in questo manuale o da modifiche apportate al dispositivo dall'utente..

Tenere presente la seguente garanzia per quanto attiene all'iO:M8:

- 1. La garanzia del costruttore per la qualità dei materiali e dei prodotti inizia al momento della consegna.
- 2. In caso di anomalia, si prega di informare immediatamente il costruttore. Le informazioni di contatto sono riportate all'interno del Capitolo [14.](#page-64-0)
- 3. In caso di notifica di tale difetto, il costruttore sceglierà a propria discrezione di riparare il dispositivo o di fornirne uno sostitutivo. In alcuni casi, potrebbe essere necessaria una riparazione del dispositivo da parte dell'utente. In questi casi, il produttore fornirà le parti e le istruzioni necessarie.
- 4. Il costruttore non si assume la garanzia per i difetti causati dalla naturale usura (in particolare delle parti soggette a usura e dei materiali di consumo) e dall'uso improprio o da modifiche non autorizzate del dispositivo.
- 5. L'utilizzo del dispositivo al di fuori delle funzioni descritte nel presente manuale, e la negligenza o la sostituzione dell'apparecchiatura o dei suoi componenti invalideranno tutti i diritti di garanzia.
- 6. Se non diversamente indicato per iscritto dal costruttore, solo il personale del costruttore è autorizzato ad aprire il dispositivo, a svitarlo o a rimuoverne le parti. L'inosservanza di ciò comporta la perdita della garanzia.

# <span id="page-60-0"></span>**13 Elenco delle scorciatoie**

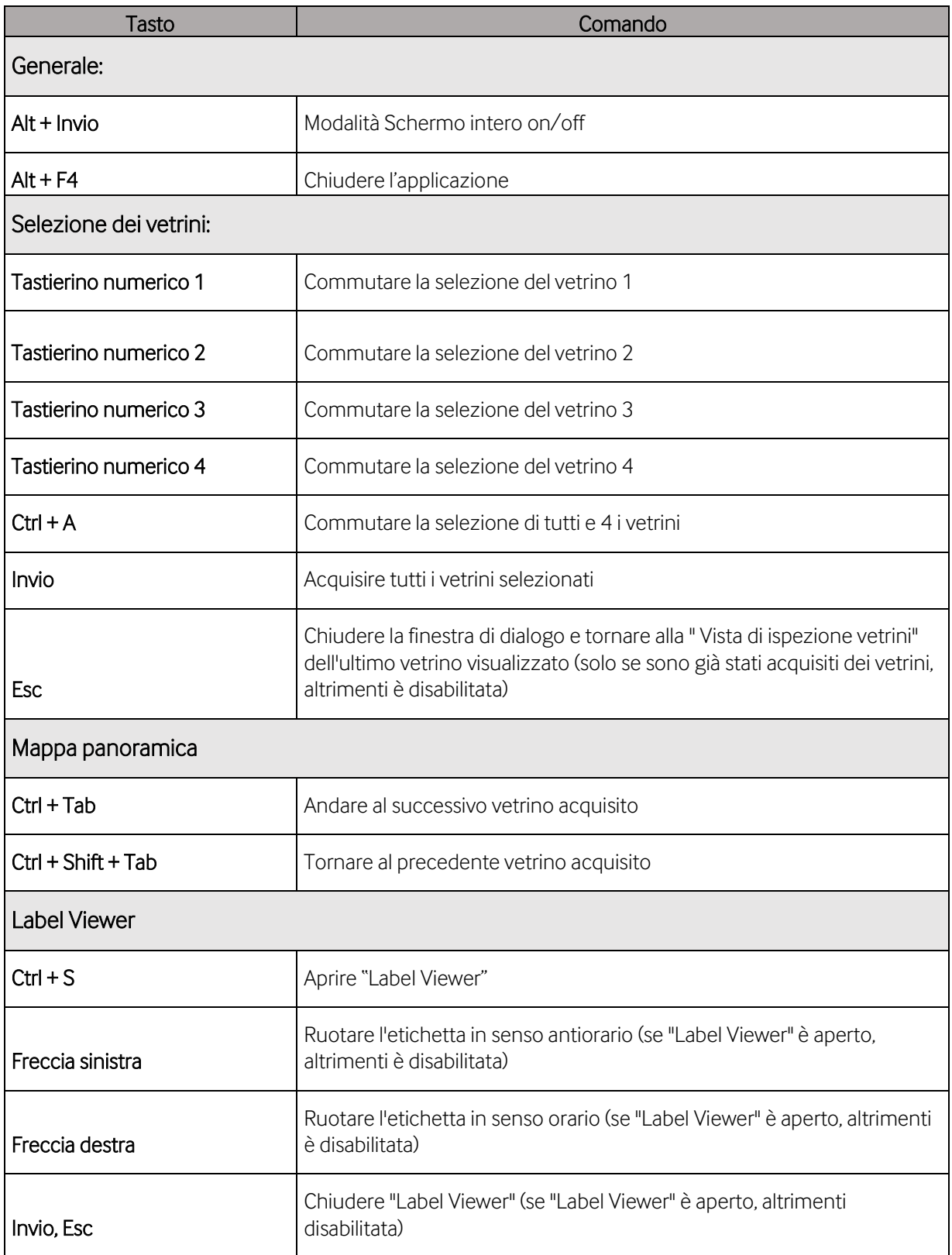

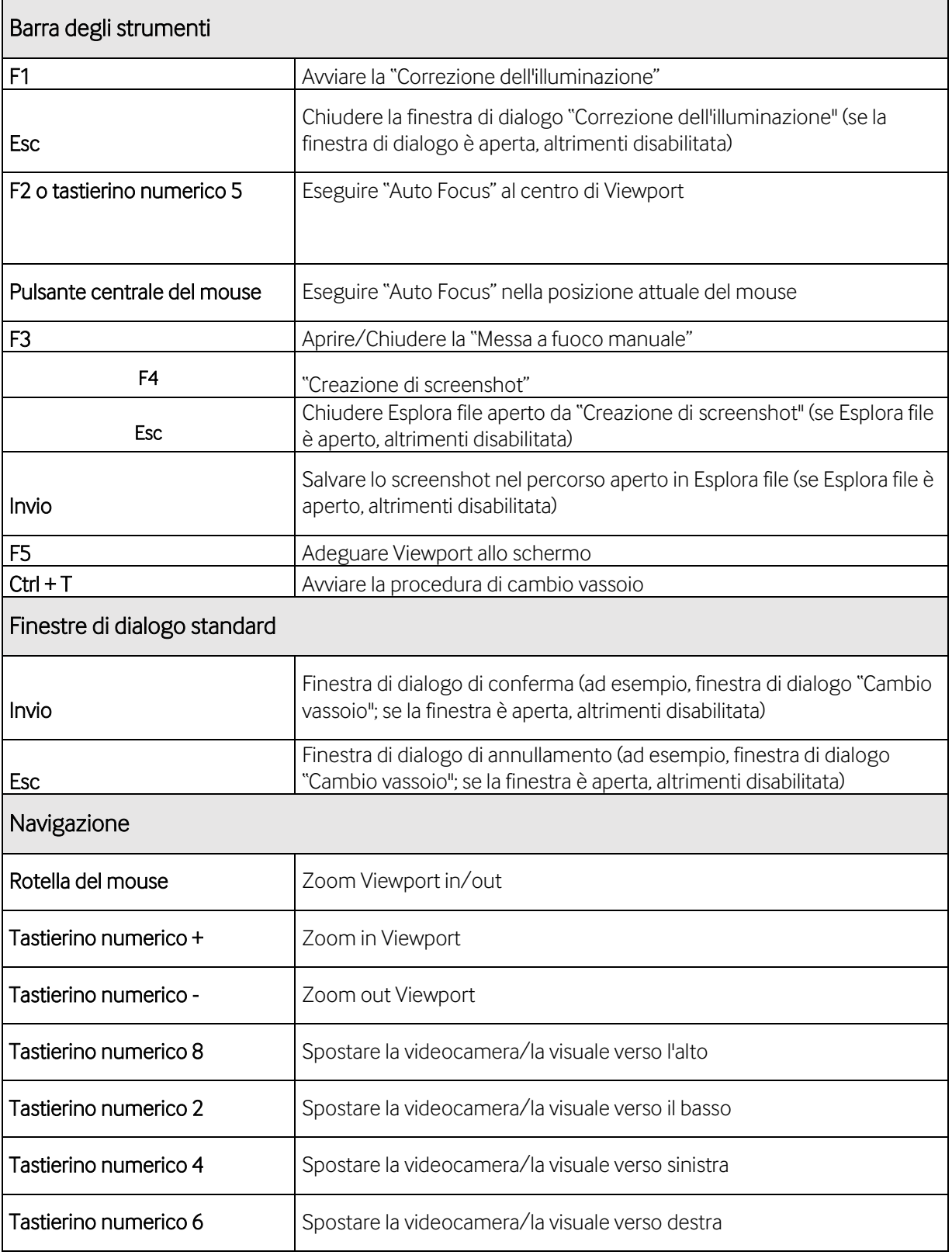

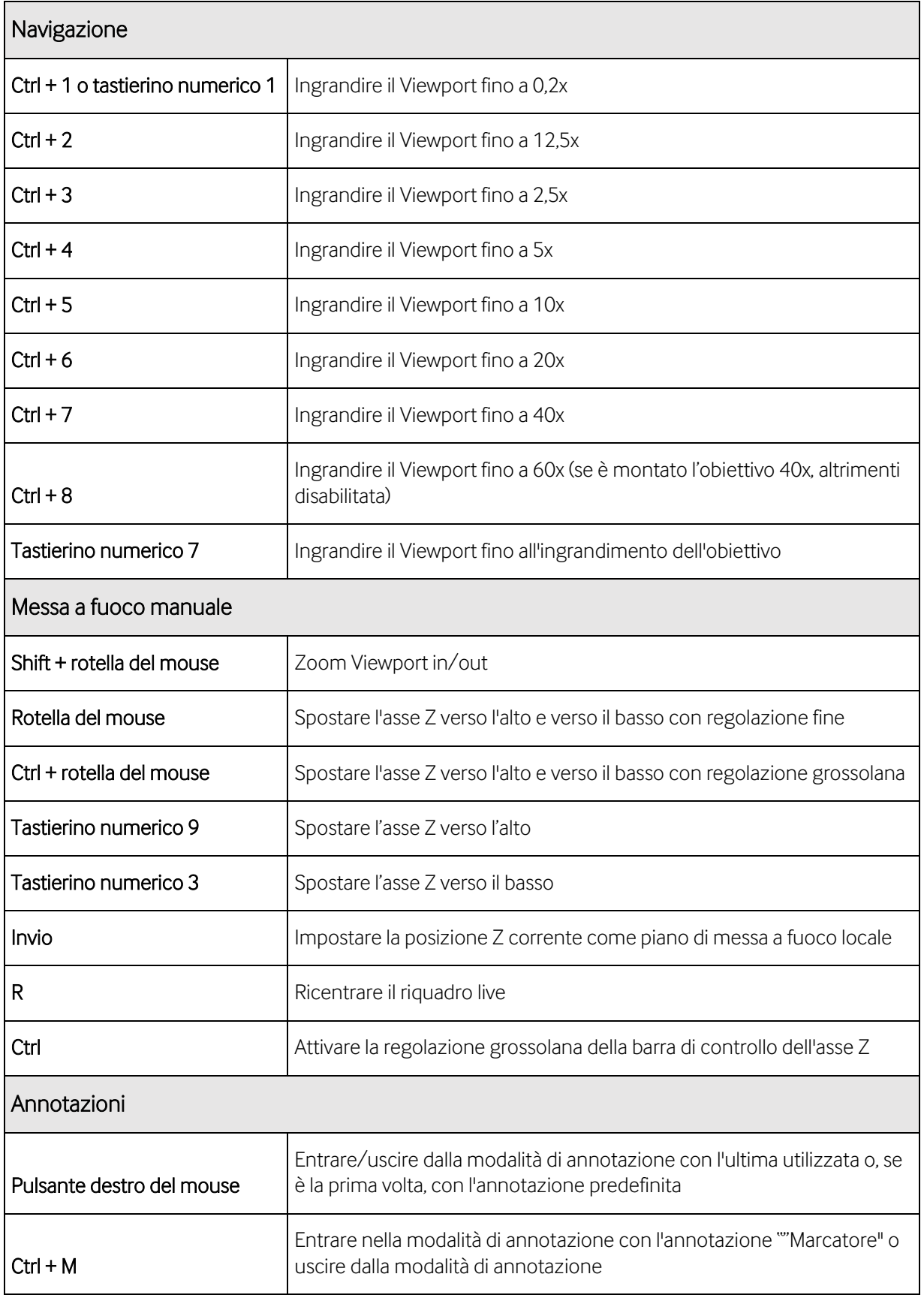

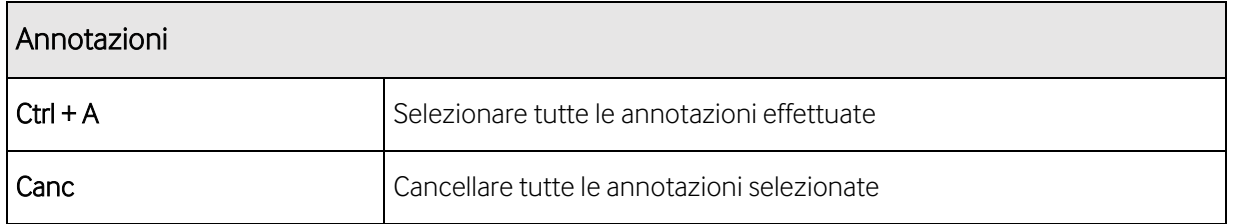

### <span id="page-64-0"></span>**14 Assistenza, servizio e vendite**

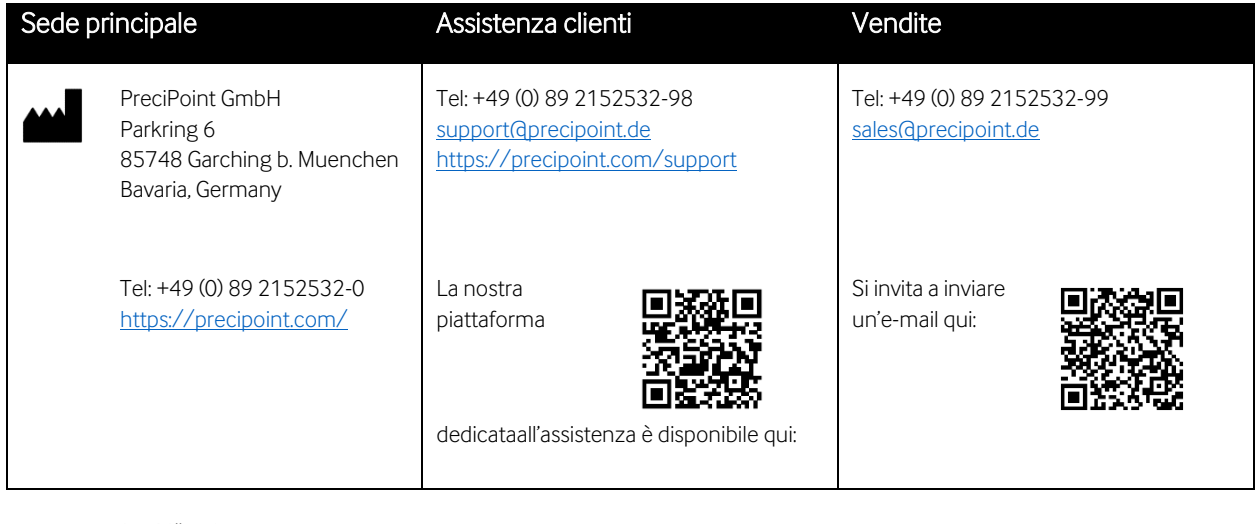

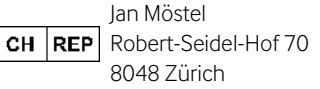

### Nota sul copyright

Copyright© 2022 PreciPoint GmbH. Tutti i diritti riservati. PRECIPOINT e il logo PreciPoint sono marchi registrati di PreciPoint GmbH. iO:M8 è un marchio di PreciPoint GmbH in Germania ed eventualmente in altri Paesi. Altri loghi, nomi di prodotti e/o società potrebbero essere marchi di fabbrica dei rispettivi proprietari. Questo prodotto è protetto da brevetti registrati. Per un elenco dei brevetti, contattare PreciPoint GmbH.

### Prodotti e vendite PreciPoint

Per le informazioni più aggiornate sui prodotti e i servizi PreciPoint, si invita a visitare il sito [https://precipoint.com/.](https://precipoint.com/)

### Dichiarazione di non responsabilità

Contattare immediatamente i rappresentanti in loco di PreciPoint per ricevere assistenza in caso di malfunzionamento dello strumento. L'installazione dell'hardware deve essere eseguita solo da un Tecnico addetto all'Assistenza PreciPoint o da un Partner PreciPoint.

### <span id="page-64-1"></span>**15 Nota bene**

Qualsiasi incidente grave che coinvolga o si sia verificato in relazione all'iO:M8 deve essere segnalato a PreciPoint e alle autorità competenti per l'utente e/o il paziente.

## <span id="page-65-0"></span>16 Indice

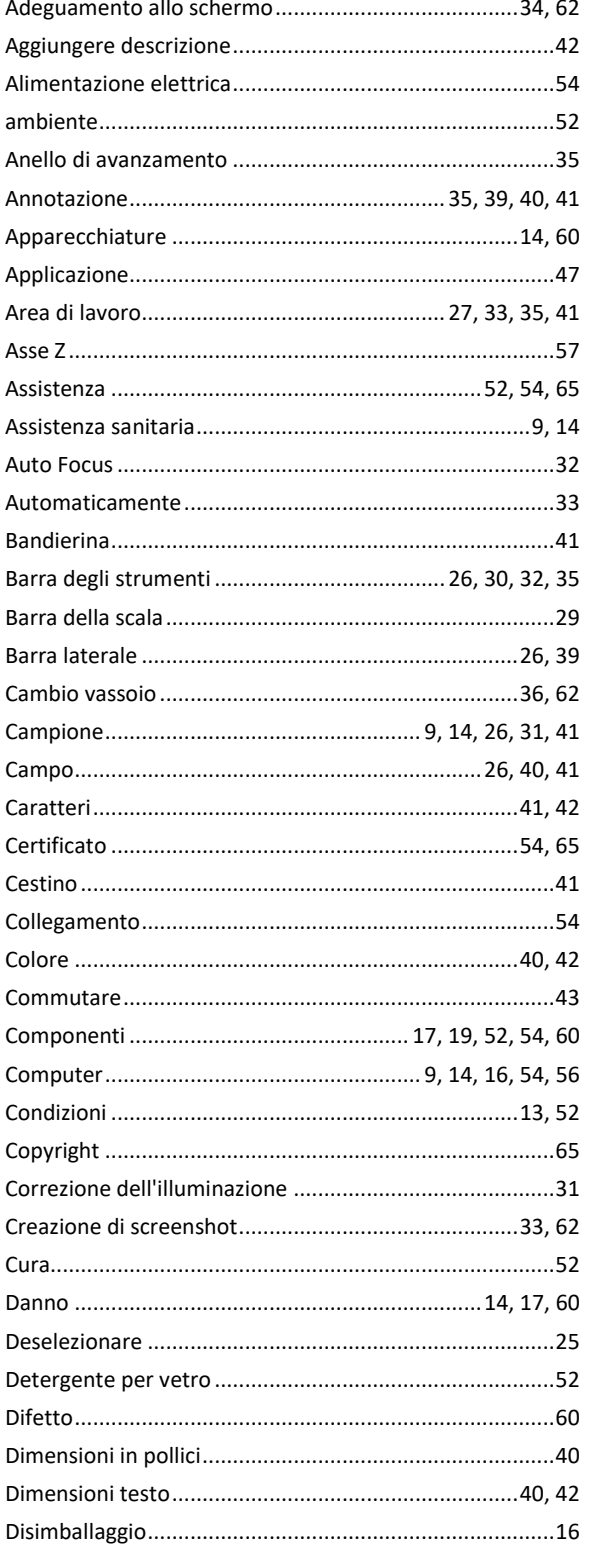

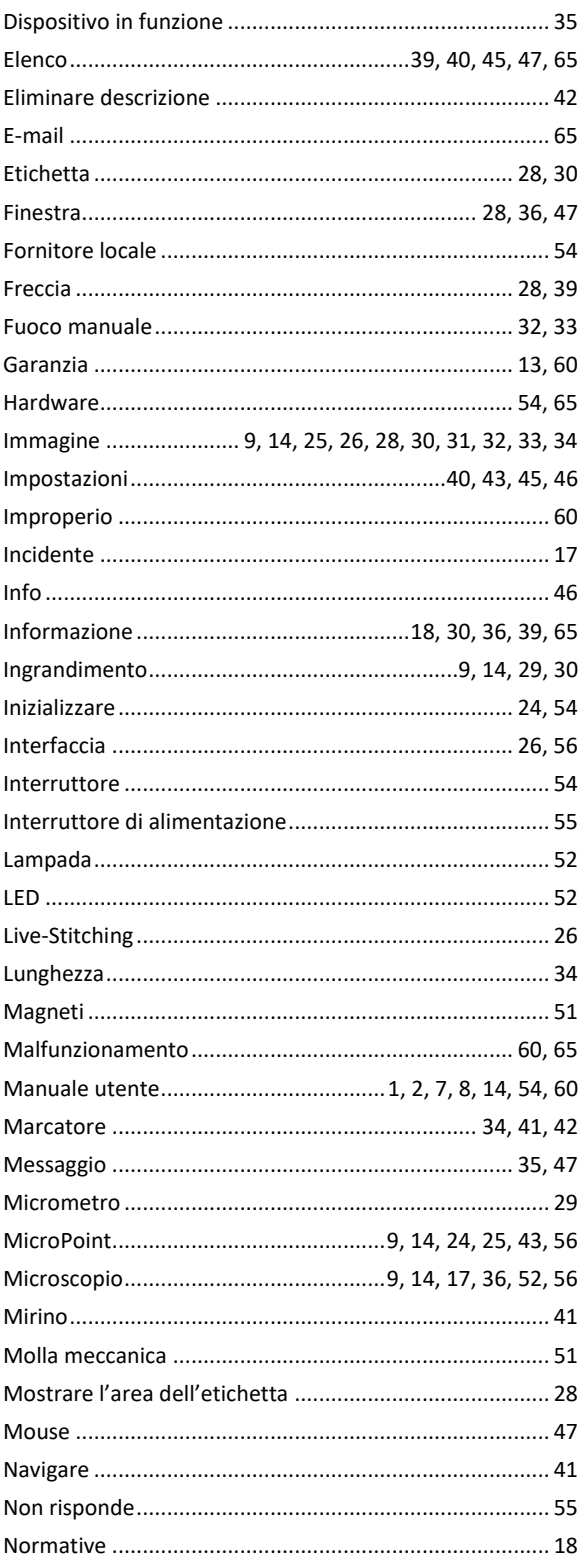

# (pecipoint)

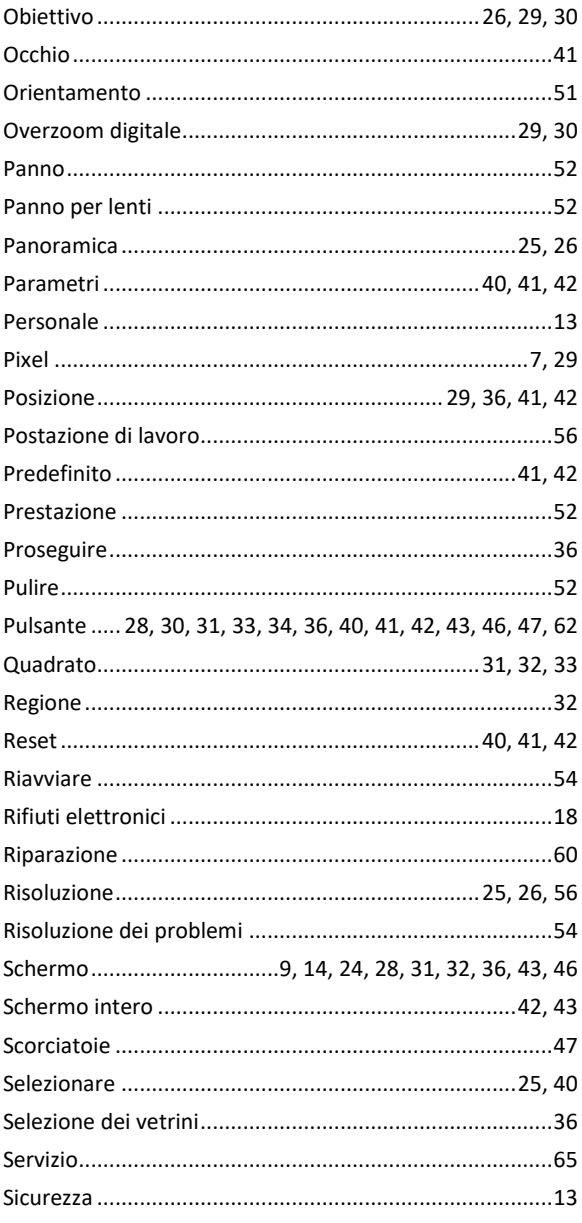

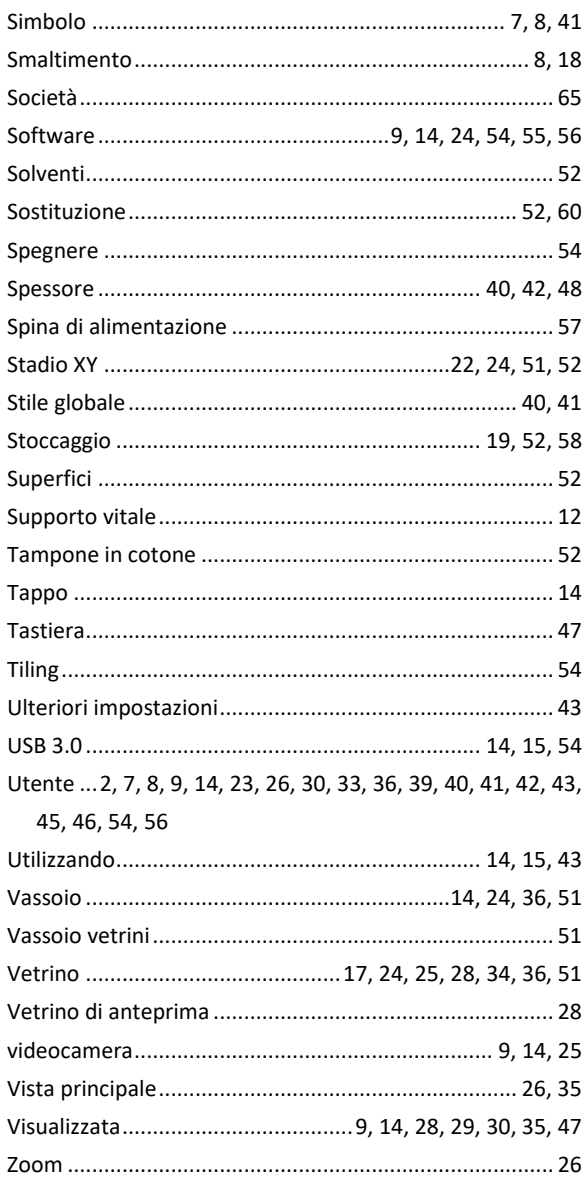

# <span id="page-67-0"></span>17 Elenco delle figure

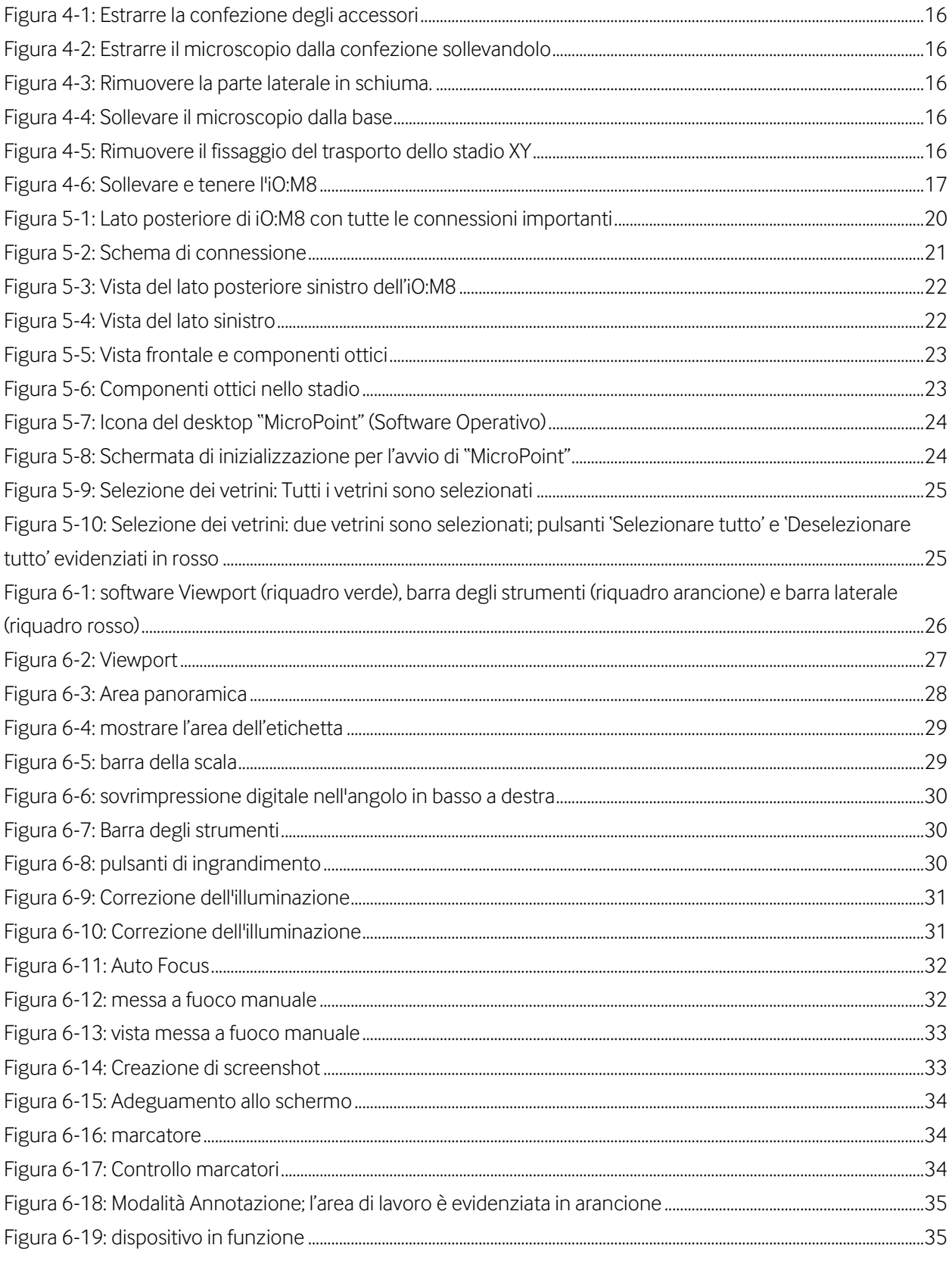

# (pecipoint)

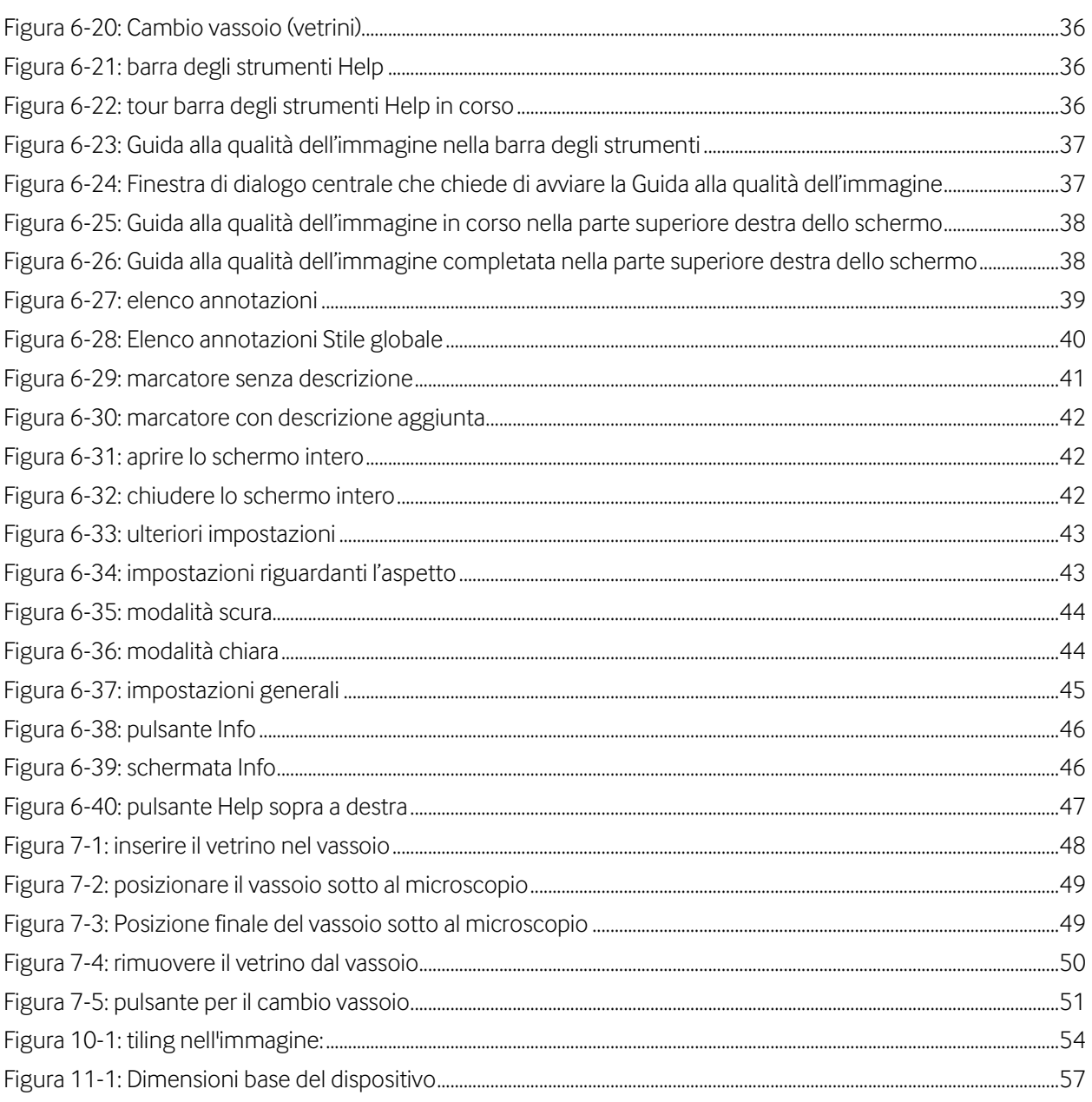

# <span id="page-69-0"></span>**18 Cronologia delle versioni**

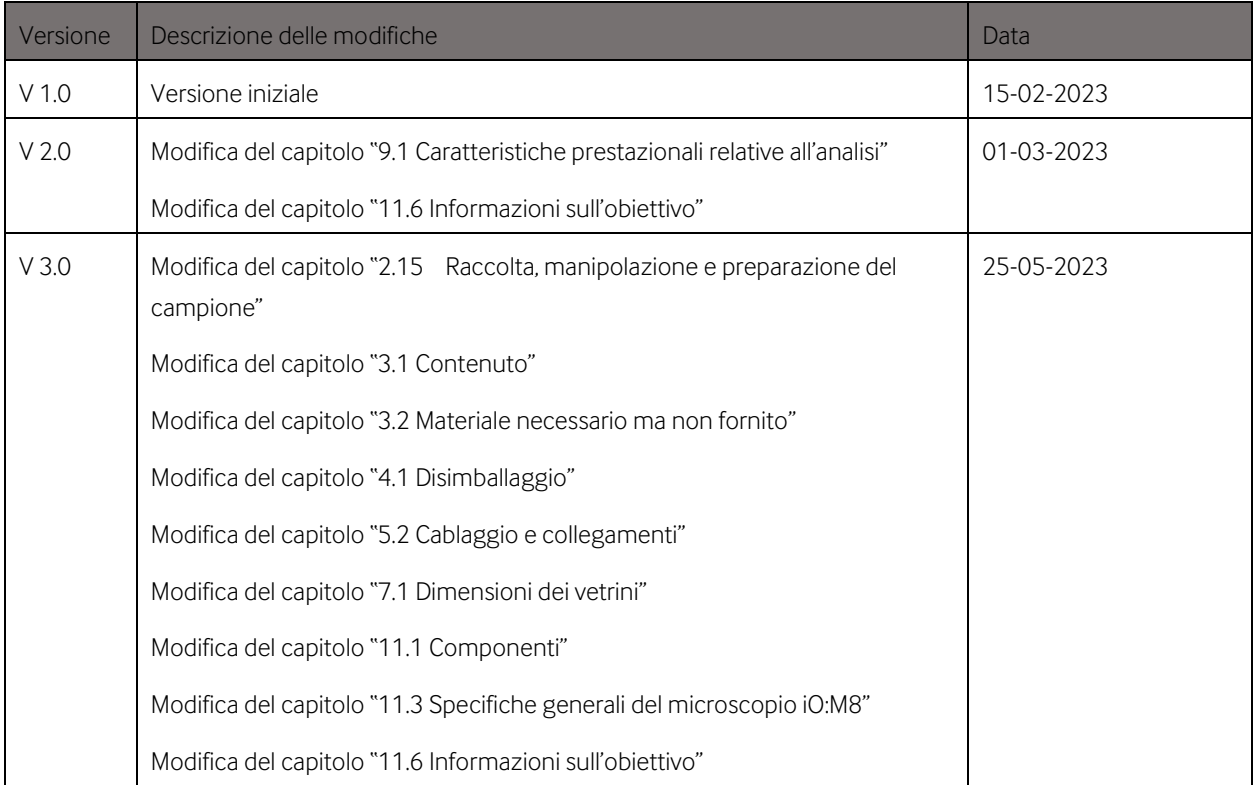